# <span id="page-0-0"></span>**Dell™ U2212HM 顯示器**

[使用](#page-1-0)[指南](#page-1-0) [User Guide](#page-1-0)

[將](#page-2-0)[顯](#page-2-0)[示](#page-2-0)[解](#page-2-0)[析度設為](#page-2-0) [1920 x 1080 \(U2212HM\)](#page-2-0) 

此文件中的資訊如有變更 恕不另行通知。 **© 2011 Dell Inc.** 保留所有版權。

嚴格禁止在未獲得Dell Inc.書面同意的情況下以任何方式重製任何部分。

本文中使用的商标 *Dell* 和 *DELL* 標誌是 Dell Inc. 的商標 *Microsoft* 和 *Windows* 是 Microsoft Corporation 在美國及/或其他國家的商標或注冊商標 *Intel* 是 Intel Corporation 在美國及其他國家的注冊商標 ATI 是 Advanced Micro Devices, Inc. 的商標 ENERGY STAR 是美國環保署的注冊商標。作為 ENERGY STAR 合作夥伴 Dell Inc. 認定本產品符合 ENERGY STAR 能效方面的標準。

此文件中可能會使用其他商標與商品名稱來參照聲稱的標誌與名稱或其產品的實體。 Dell Inc.放棄除了其自己的商標與商品名稱以外的任何商標與商品名稱的所有利益。

型號 **U2212HM**c

**2011** 年 **7** 月 版本 **A00**

# <span id="page-1-1"></span><span id="page-1-0"></span>**Dell™ U2212HM 顯示器使用指南**

[關於您的](#page-3-0)[顯](#page-3-0)[示器](#page-3-0)

[設定](#page-20-0)[顯](#page-20-0)[示器](#page-20-0)

[操作](#page-28-0)[顯](#page-28-0)[示器](#page-28-0)

[疑難排](#page-46-0)[解](#page-46-0)

[附錄](#page-50-0)

# 注意、通知與小心訊息

■● 注意 "注意"會指出可幫助您更妥善使用電腦的重要資訊的注意事項。

小心 小心標誌意指可能會損害硬體或造成資料遺失 並告知您如何避免發生這些問題的標誌。

警告**:** 警告標誌意指可能會造成財產損害、人體傷害或導致死亡的標誌。

此文件中的資訊如有變更 恕不另行通知。 **© 2011 Dell Inc.** 保留所有版權。

嚴格禁止在未獲得Dell Inc.書面同意的情況下以任何方式重製任何部分。

本文中使用的商标 *Dell* 和 *DELL* 標誌是 Dell Inc. 的商標 *Microsoft* 和 *Windows* 是 Microsoft Corporation 在美國及/或其他國家的商標或注冊商標 *Intel* 是 Intel Corporation 在美國及其他國家的注冊商標 ATI 是 Advanced Micro Devices, Inc. 的商標 ENERGY STAR 是美國環保署的注冊商標。作為 ENERGY STAR 合作夥伴 Dell Inc. 認定本產品符合 ENERGY STAR 能效方面的標準。

此文件中可能會使用其他商標與商品名稱來參照聲稱的標誌與名稱或其產品的實體。 Dell Inc.放棄除了其自己的商標與商品名稱以外的任何商標與商品名稱的所有利益。

型號 **U2212HMc**

**2011** 年 **7** 月 版本 **A00**

# <span id="page-2-0"></span>將顯示解析度設為 **1920 x 1080 (U2212HM)**

為了在搭配 Microsoft® Windows® 作業系統使用時發揮最高顯示效能 請執行下列步驟將顯示解析度設定為 **1920 x 1080** (適用於 U2212HM) 像素

在 Windows XP 中

- 1. 在桌面上按一下右鍵並按一下內容。
- 2. 選擇設定值標籤。
- 3. 在螢幕區域中的捲軸上按下並按住滑鼠左鍵 然後將螢幕解析度調整為 **1920 x 1080** (U2212HM)。
- 4. 按一下確定。
- 在 Windows Vista® 或 Windows® 7 中
- 1. 在桌面上按一下右鍵 然後按一下個人化。
- 2. 按一下變更顯示設定。
- 3. 在螢幕區域中的捲軸上按下並按住滑鼠左鍵 然後將螢幕解析度調整為 **1920 x 1080** (U2212HM)。
- 4. 按一下確定。

如果您沒有看到 **1920 x 1080** (適用於 U2212HM) 選項 可能必須更新繪圖驅動程式。 請依據您使用的系統類型選擇下面兩個選項其 中之一

連接顯示器

- **1:** [若您有](#page-51-0)**[Dell™](#page-51-0)** [桌上](#page-51-0)[型](#page-51-0)[或](#page-51-0)**[Dell™](#page-51-0)** [可攜式電腦](#page-51-0) [且有網際網](#page-51-0)[路存](#page-51-0)[取能力。](#page-51-0)
- **2:** [若您是使用非](#page-52-0) **[Dell™](#page-52-0)** [桌上](#page-52-0)[型](#page-52-0)[電腦、可攜式電腦或](#page-52-0)[顯](#page-52-0)[示卡。](#page-52-0)

# 關於您的顯示器

**Dell™ U2212HM 顯示器使用手冊** 

- [包裝內容](#page-3-1)
- [產](#page-5-0)[品](#page-5-0)[功](#page-5-0)[能特色](#page-5-0)
- [認識](#page-5-1)[各部](#page-5-1)[位](#page-5-1)[與](#page-5-1)[控制裝置](#page-5-1)
- [顯](#page-9-0)[示器](#page-9-0)[規](#page-9-0)[格](#page-9-0)
- [隨插即用相容性](#page-17-0)
- **[通用串列](#page-17-1)[匯](#page-17-1)[排流](#page-17-1) [USB](#page-17-1) [介面](#page-17-1)**
- [液晶](#page-18-0)[顯](#page-18-0)[示器品質](#page-18-0)[與](#page-18-0)[像素政策](#page-18-0)
- [維護](#page-18-1)[指南](#page-18-1)

# <span id="page-3-1"></span><span id="page-3-0"></span>包裝內容

您的顯示器包裝中包含以下元件。 請確認您收到所有元件 如缺少任何物品請<u>[聯](#page-50-1)[絡](#page-50-1)[Dell](#page-50-1)</u>。

■ 注意 某些物件可能為選購配件 因此不會隨您的顯示器而提供。 某些功能或媒體在某些國家中可能無法使用。

■ 注意 若要安裝其他腳座 請參閱腳座安裝指南 以瞭解安裝說明。

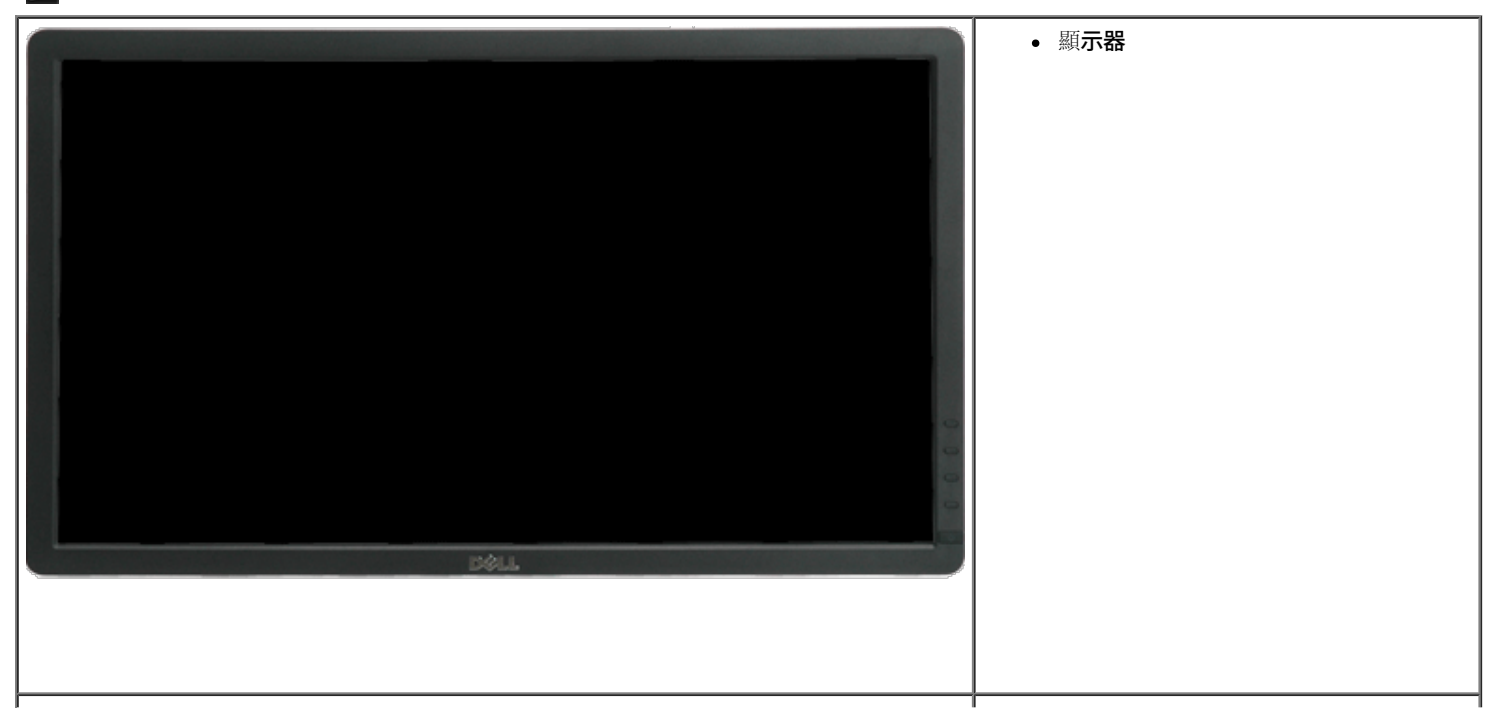

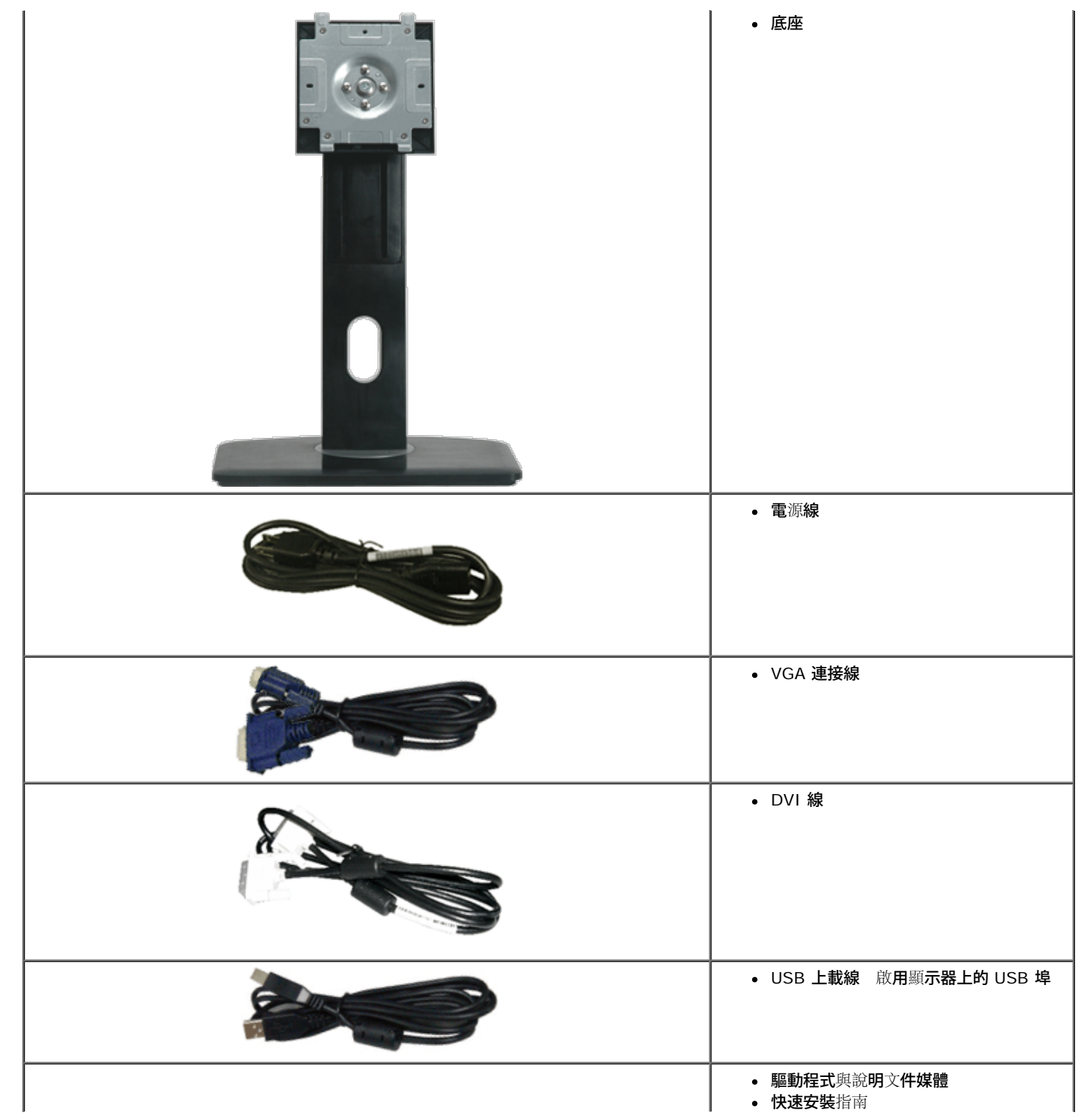

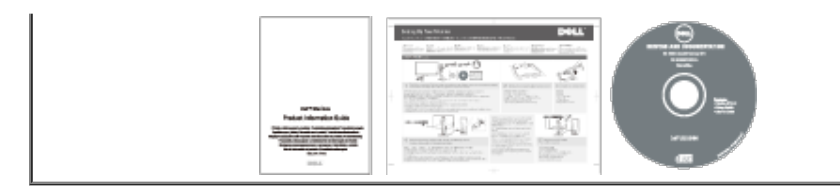

## <span id="page-5-0"></span>產品功能特色

**U2212HM** 平面顯示器配備了一個主動式矩陣、薄膜式電晶體 TFT 的液晶顯示器 LCD 。 此顯示器的功能特色包括

- 54.61 cm 21.5 吋 可視顯示區域 對角測量)。1920 x 1080 解析度 並支援較低解析度的全螢幕顯示功能。
- 寬廣的觀賞角度 不管坐著或站著 或從顯示器的其中一側移到另一側時 都可擁有清晰的畫面。
- 前後、左右、上下伸展以及旋轉調整功能。 配備先進選單旋轉功能 。
- 可移除的底座與視訊電子標準協會 VESA™ 100 mm 安裝孔 提供您彈性化的安裝方式。
- 如果您的系統有支援隨插即用功能 便可使用該功能。
- 螢幕顯示 OSD 調整功能表 可讓您輕鬆設定各項設定值 並將畫面進行最佳化處裡。
- 軟體和說明文件光碟片內含 資訊檔 INF 、影像顏色比對檔 ICM 及產品說明文件。
- 符合 Energy Star 標準的省電功能。
- 安全鎖槽。
- 資產管理能力。
- 可在保持圖像品質的前提下從寬屏轉換為標準寬高比。
- EPEAT Gold 等級 。
- 低鹵環保 。
- TCO 認證顯示器。

<span id="page-5-1"></span>認識各部位與控制裝置

## 前視圖

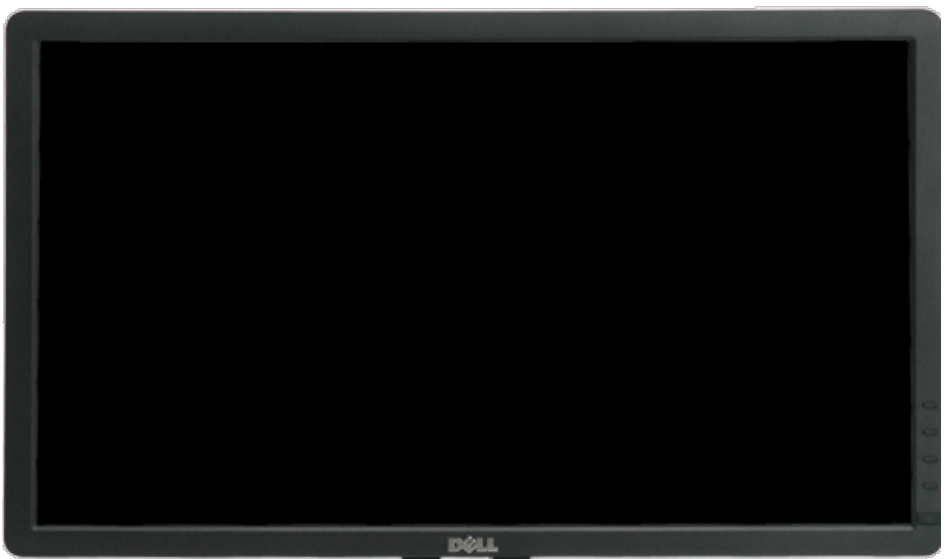

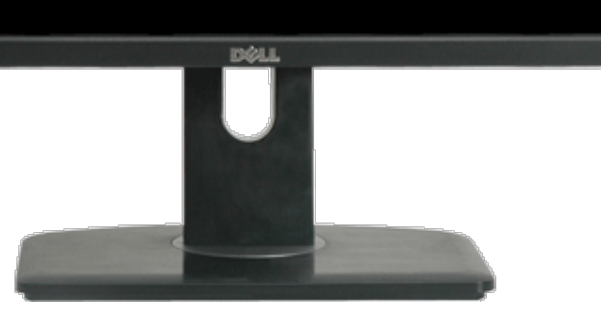

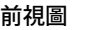

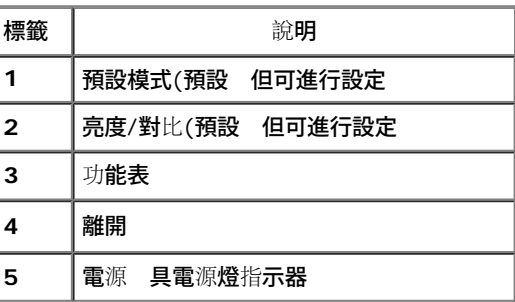

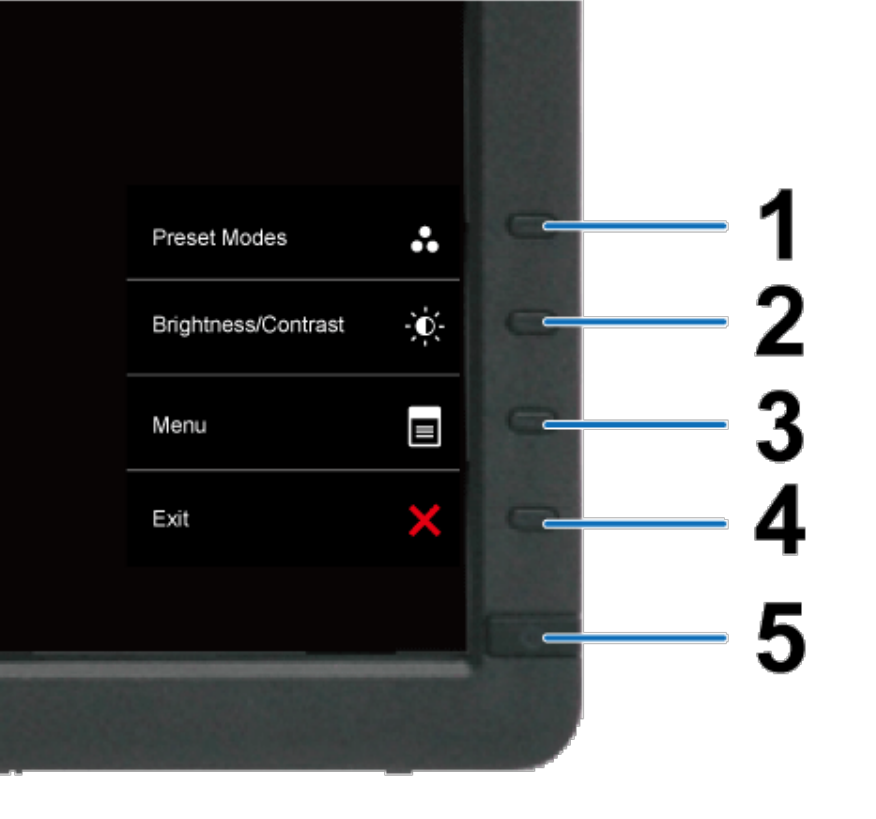

前視圖 **前** 前面板控制按鈕

# 背視圖

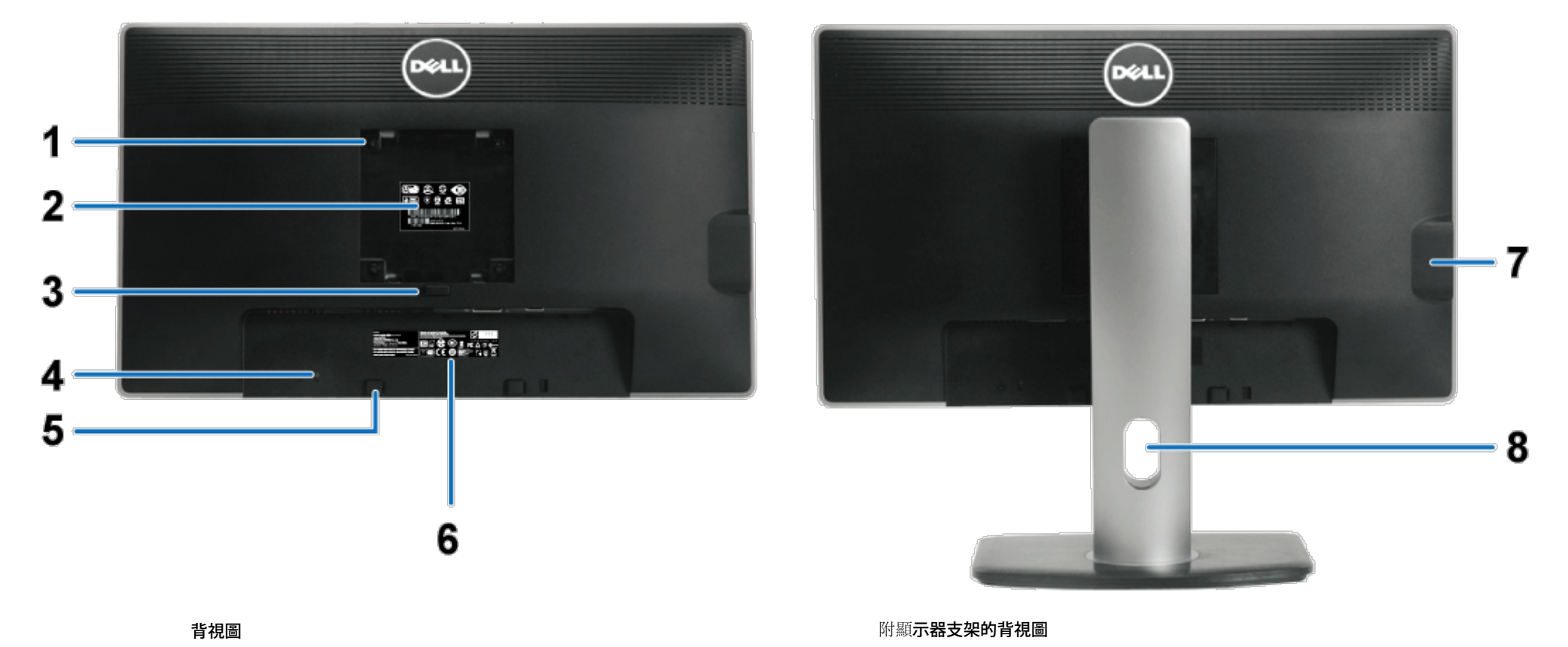

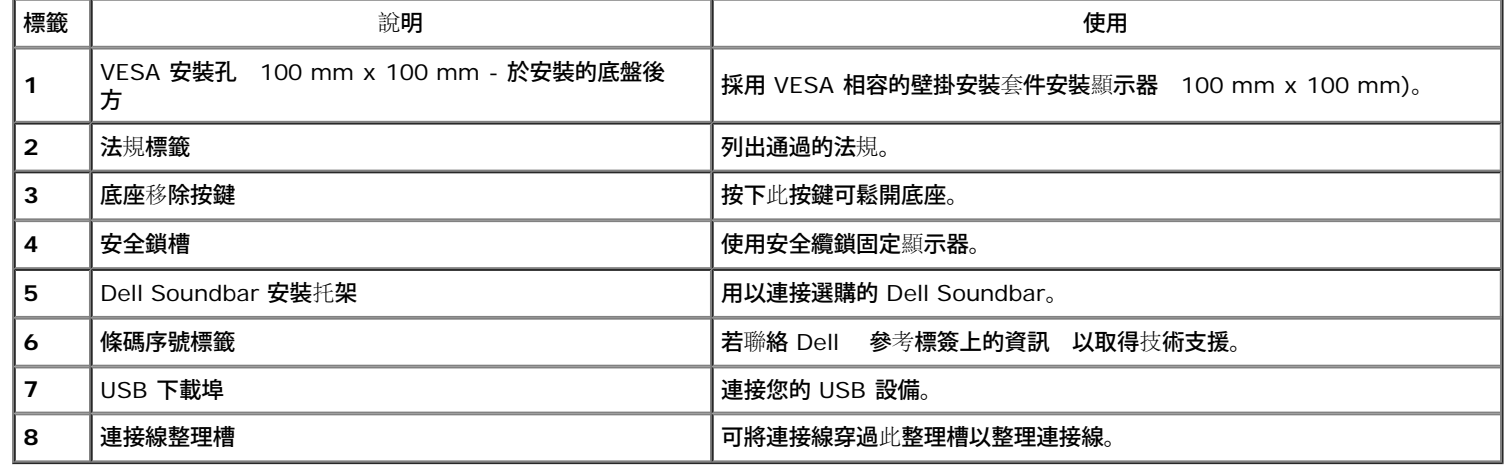

<span id="page-8-1"></span>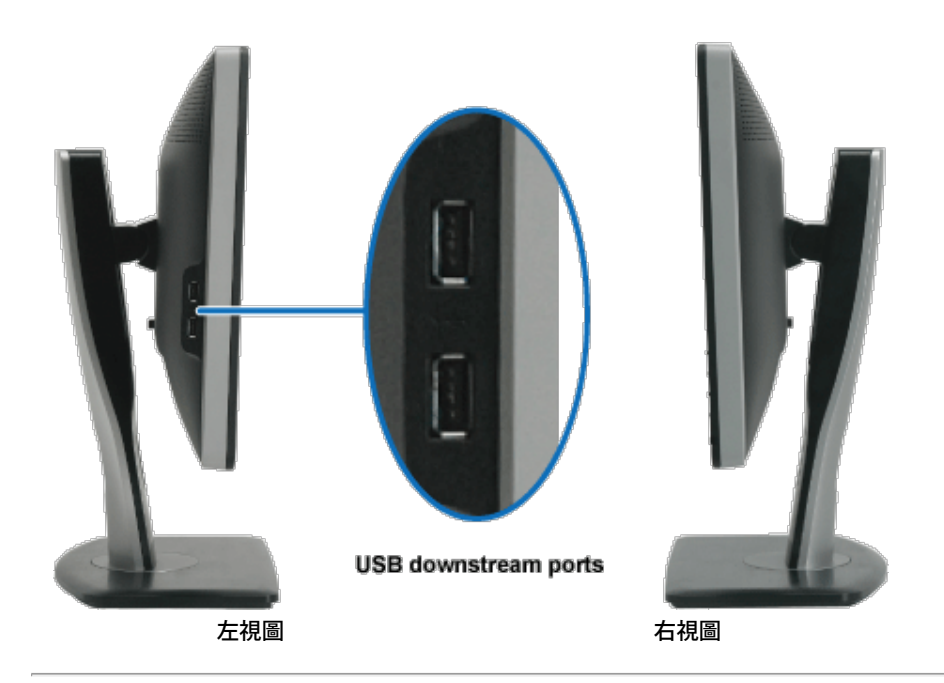

# <span id="page-8-0"></span>底視圖

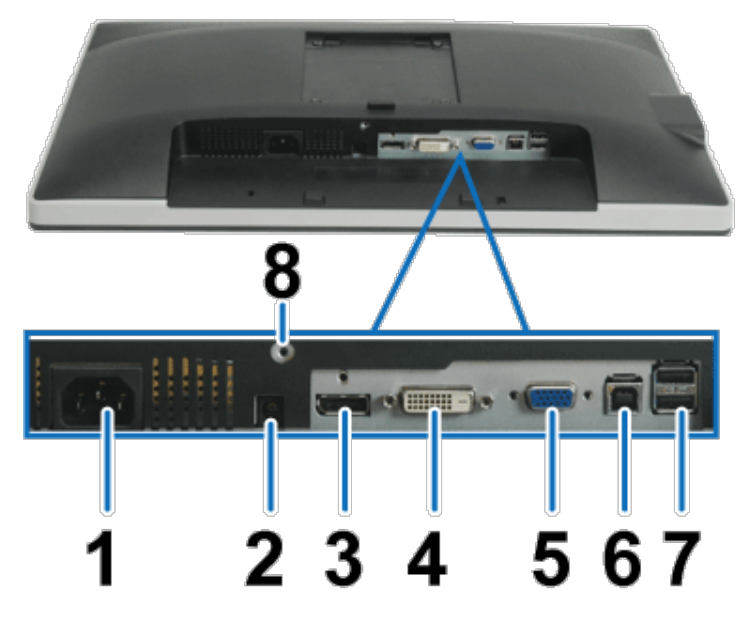

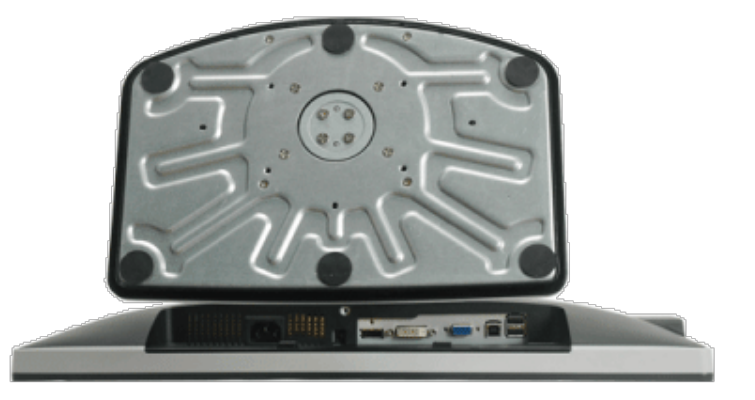

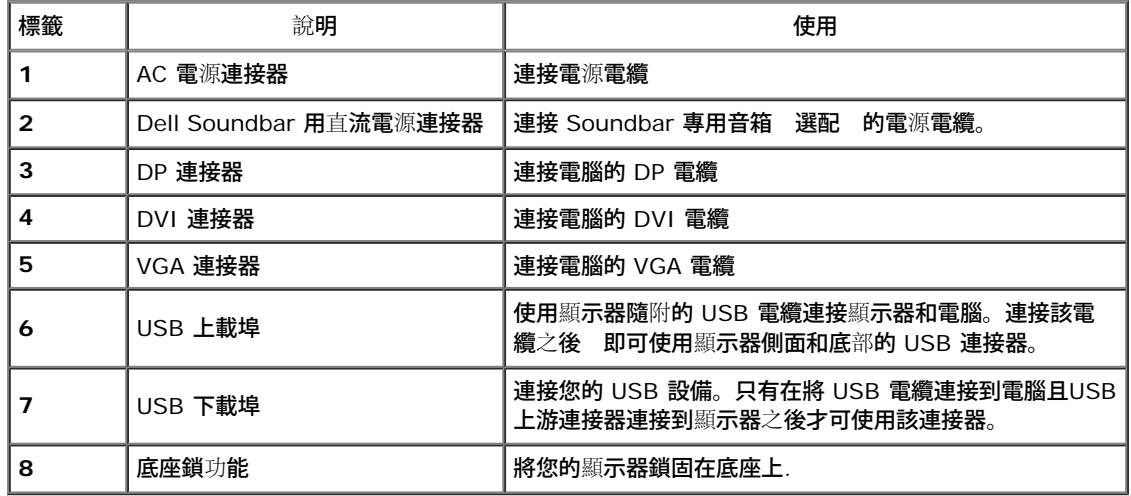

# <span id="page-9-0"></span>顯示器規格

# 平面面板規格

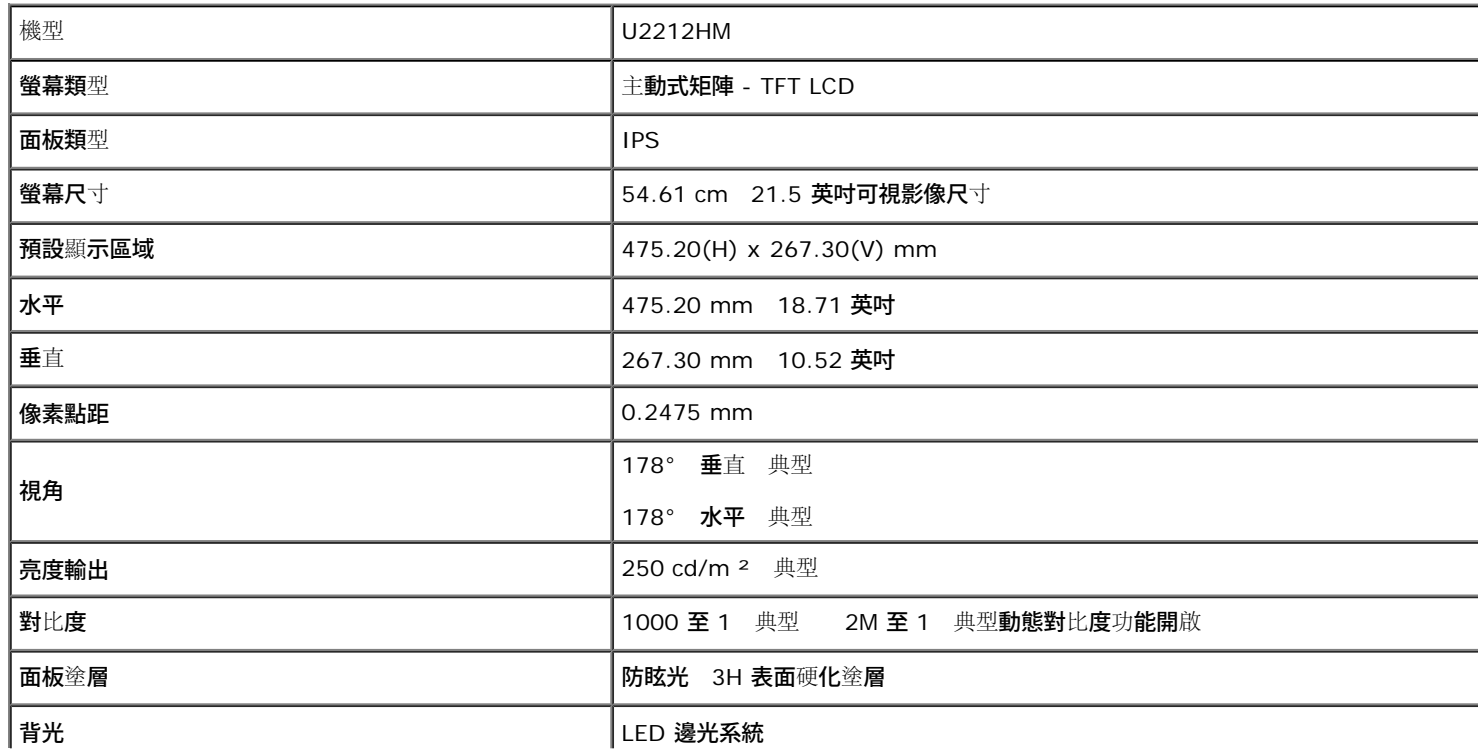

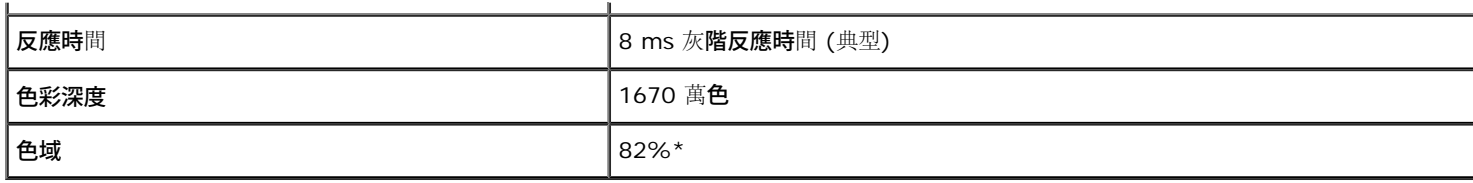

\*[U2212HM] 色域 (典型) 以 CIE1976 (82%) 和 CIE1931 (72%) 測試標準為基礎。

# 解析度規格

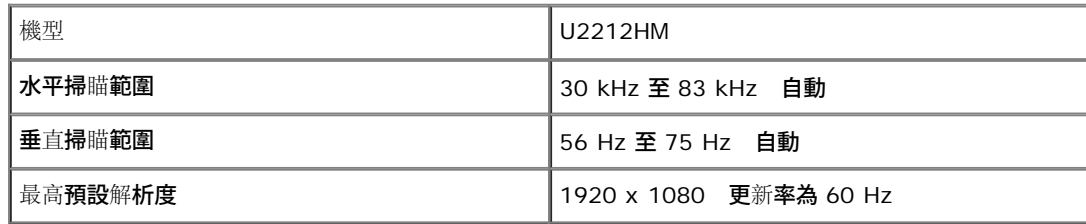

# 支援視訊模式

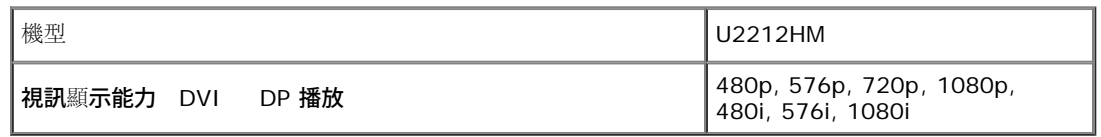

# 預設顯示模式

#### U221HM

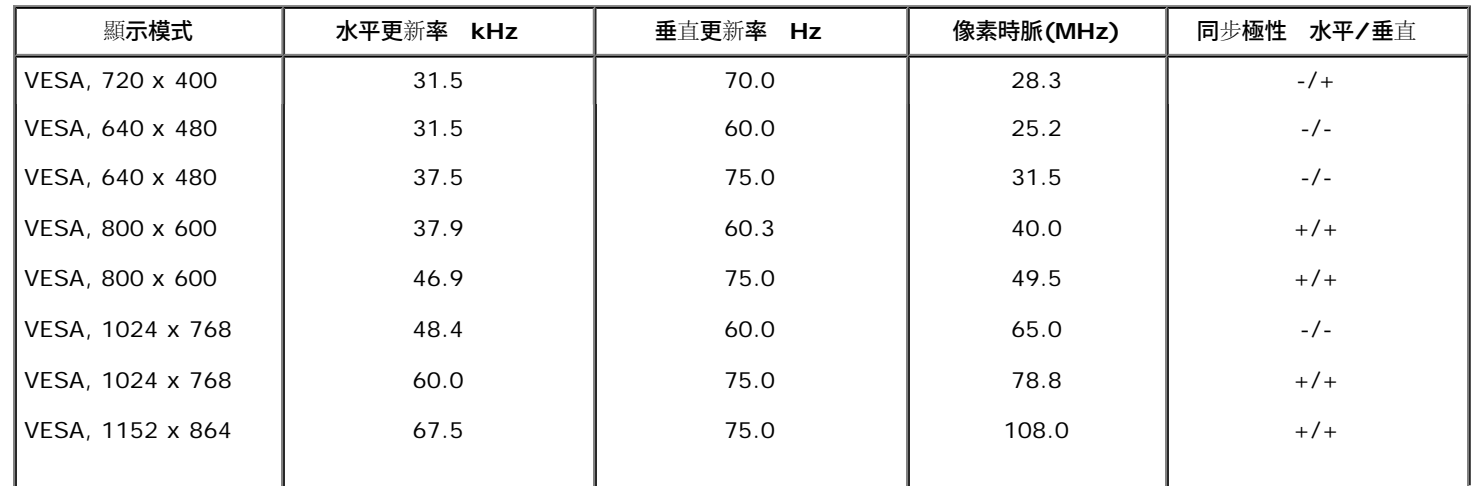

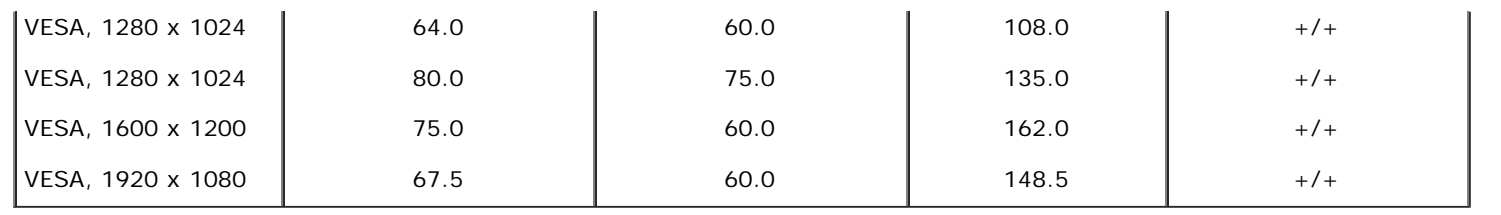

# 電氣規格

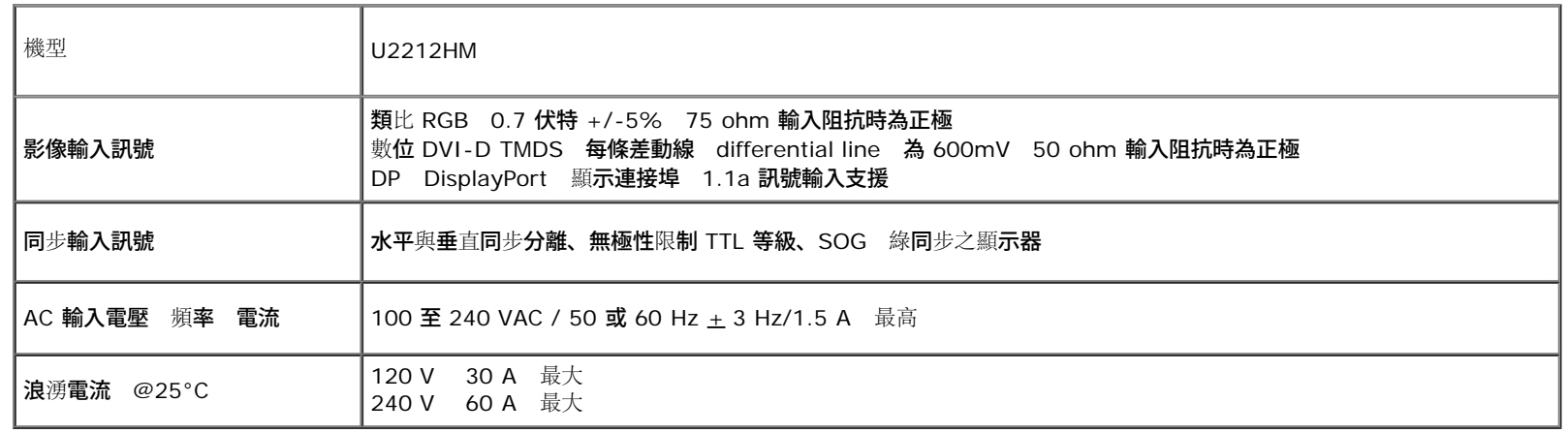

# 實體特性

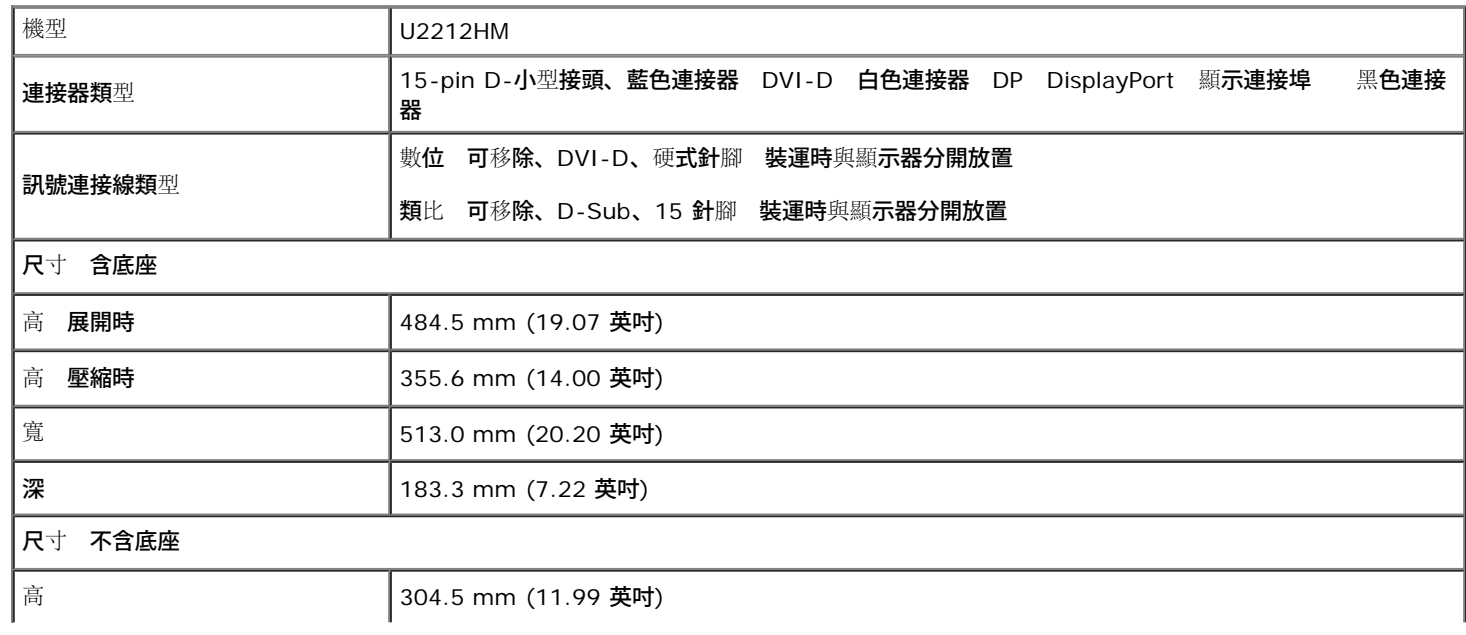

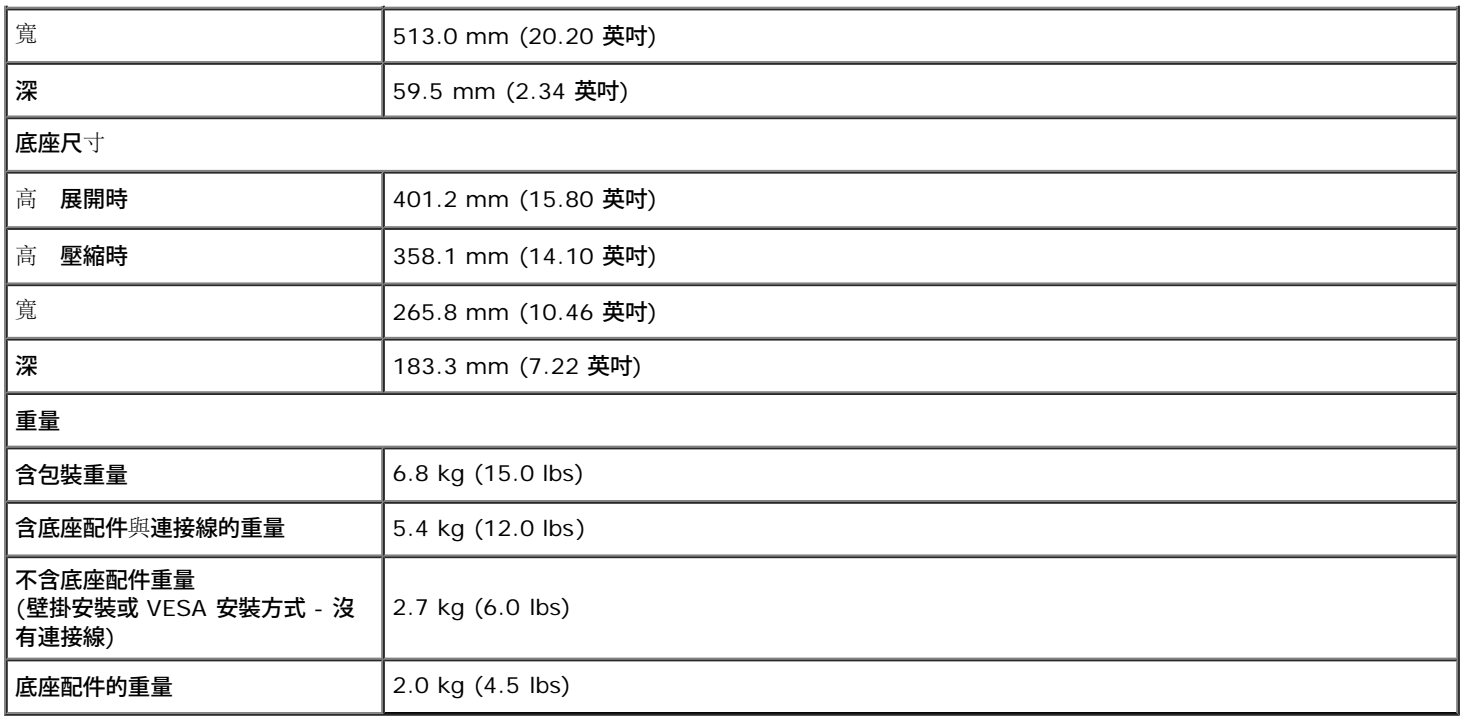

# 環境特性

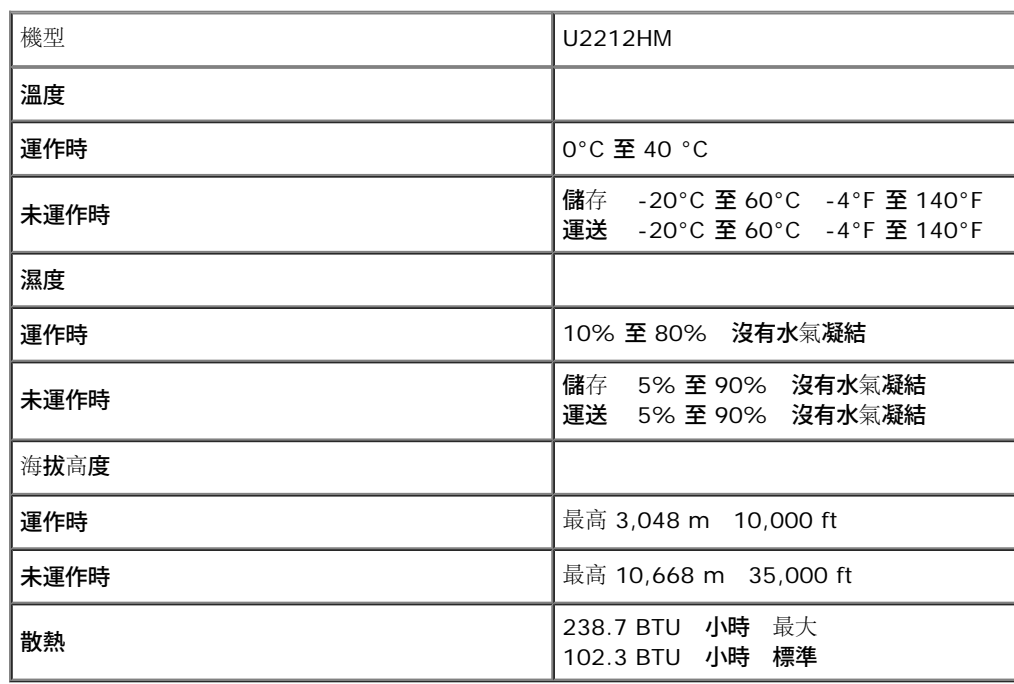

## <span id="page-13-0"></span>電源管理模式

#### 若您的個人電腦上已安裝符合 VESA 的 DPMS™ 規格的顯示卡或軟體 此顯示器便可於使用時自動降低其耗電量。 意指省電模式 *\**。 若電腦偵測到來自鍵盤、滑鼠或其他輸入裝置的輸入訊號 顯示器 便會自動恢復正常運作。 下列表格中列出此自動省電功能的耗電量與訊號指示

U2212HM

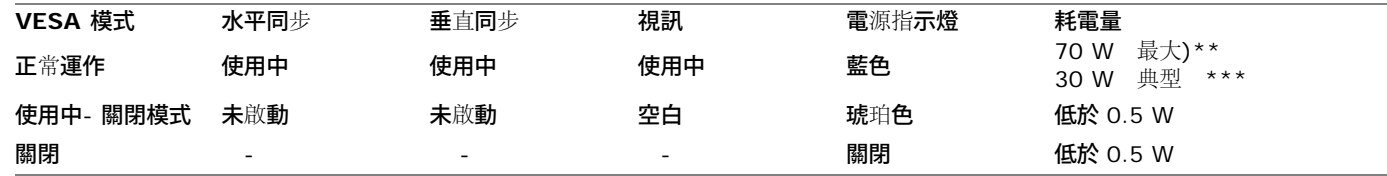

#### OSD 功能僅限正常運作模式。 在啟動關閉模式中按下任何按鈕 都會顯示下列其中一項訊息

#### Dell U2212HM

There is no signal coming from your computer. Press any key on the

keyboard or mouse to wake it up. If there is no display, press

the monitor button now to select the correct input source on the

On-Screen-Display menu.

 $\circ$ 

啟動電腦和顯示器以進入 OSD 選單。

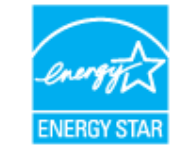

注意 本顯示器符合**ENERGY STAR**® 。 Ø

\* 只有在拔除顯示器的主電源連接線時 才能使顯示器達到在關閉 OFF 模式中零耗電量的目標。

\*\* 最大功耗是在顯示器設定為最大亮度, Dell Soundbar 及 USB 開啟狀況下測得。

\*\*\* 出廠預設值 (未連接外部 USB 裝置和Soundbar) 的標準耗電量。

## 針腳定義

### **VGA** 連接器

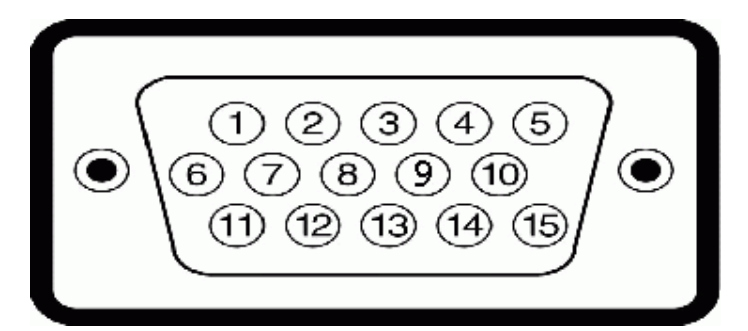

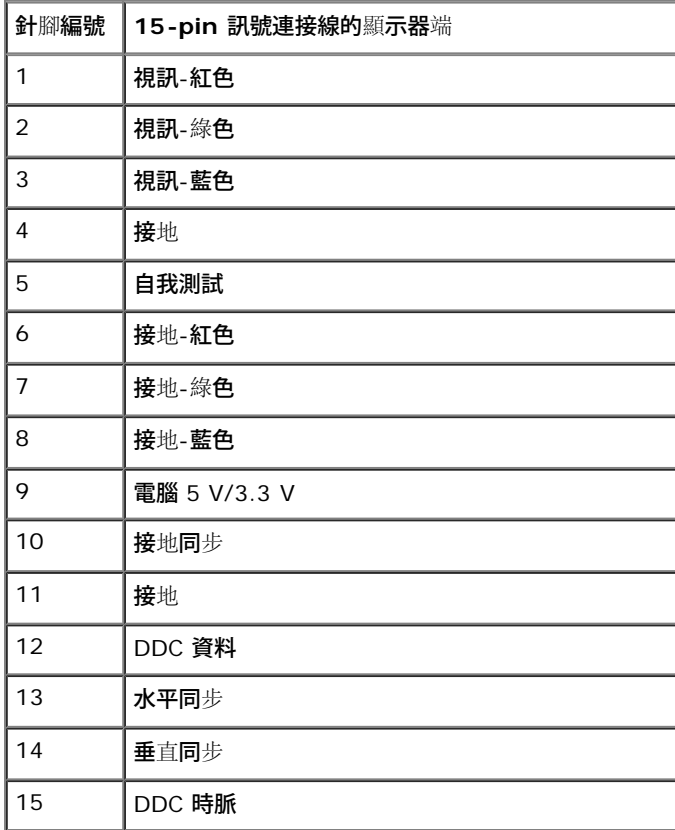

## **DVI** 連接器

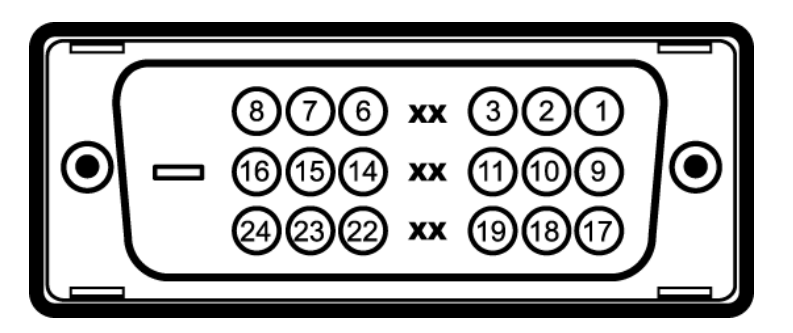

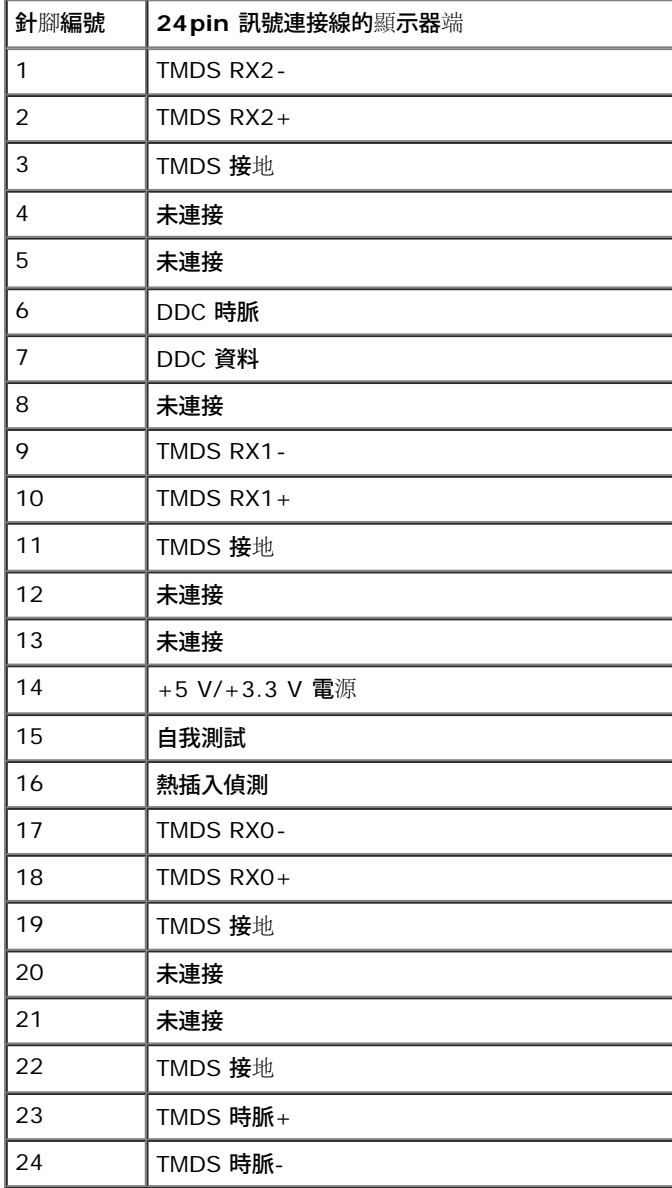

## **DP** 連接器

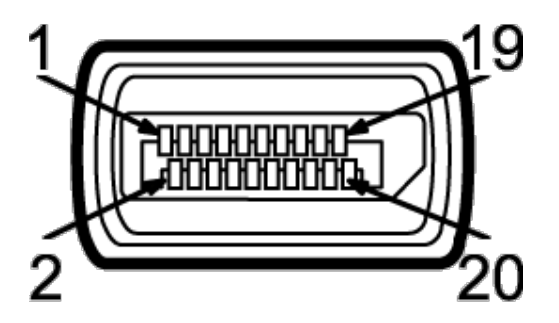

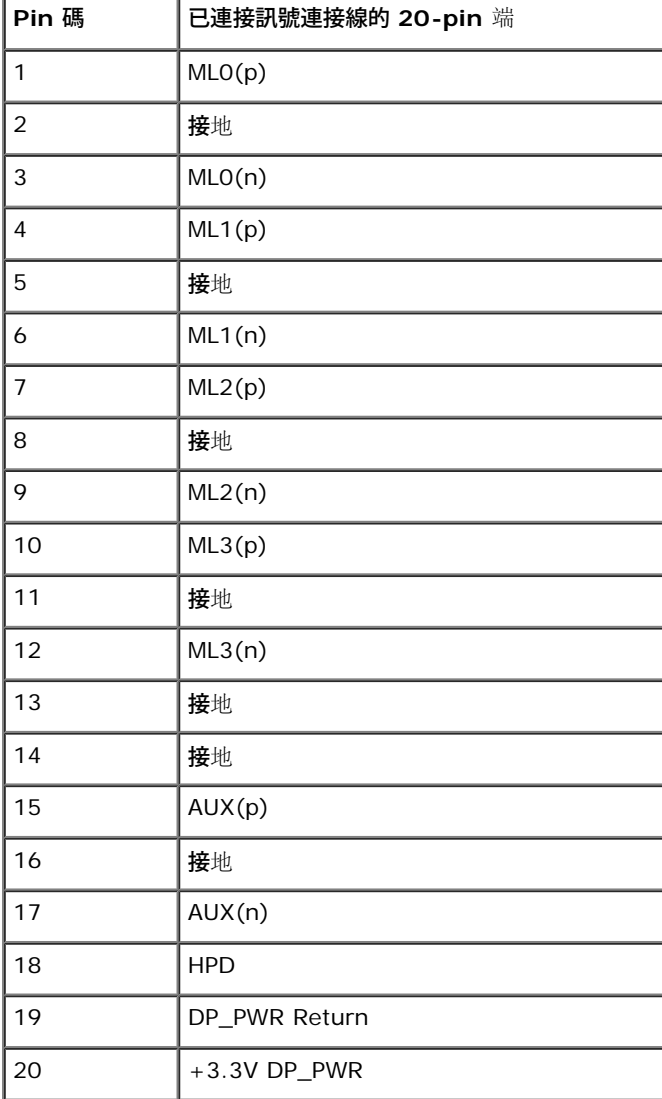

# <span id="page-17-0"></span>隨插即用相容性

您可將此顯示器安裝於任何有隨插即用相容性的系統中。 本顯示器會使用顯示器資料通道 Display Data Channel DDC 通訊協定 自動提供其延伸顯示識別資料 Extended Display Identification Data EDID 給系統 因此系統便能自行設定並將顯示器設定值最佳化。 大多數的顯示器安裝均為自動執行 您可自行選擇不同設定。 如需更多顯示器設定的相關資訊 請參閱<u>[操作](#page-28-1)[顯](#page-28-1)示器</u>。

## <span id="page-17-1"></span>通用串列匯排流 **USB** 介面

此部分提供您有關您顯示器左方可用的 USB 埠資訊。

**■ 注意 本顯示器支援經認證的高速 USB 2.0 介面** 

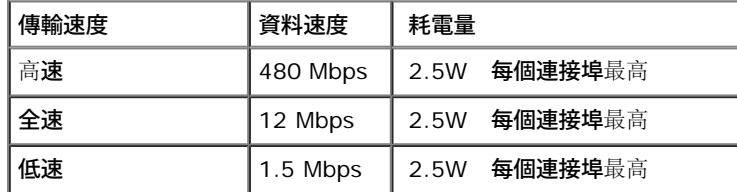

### **USB** 上載連接器

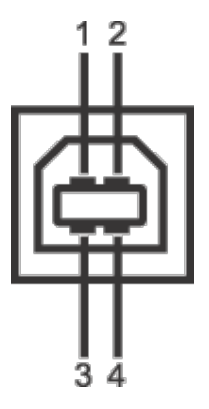

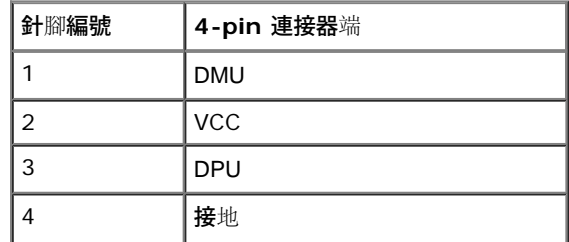

### **USB** 下載連接器

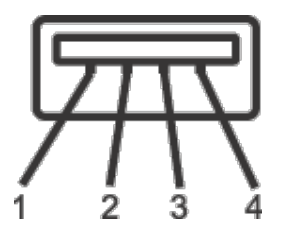

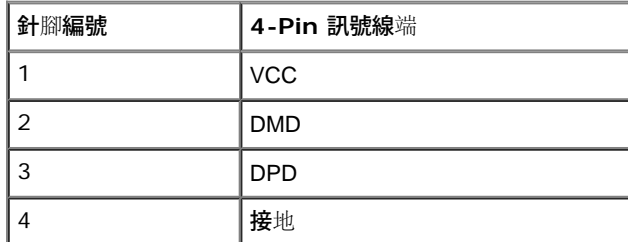

### **USB** 連接埠

- 1 個上載-背後
- 4 個下載-2個在背後 2個在左邊
- **▲注意 USB 2.0 功能需要一台 USB 2.0 相容的電腦**

24 注意 顯示器的 USB 介面僅在顯示器開啟或於省電模式中可運作。 若您關閉顯示器然後再開啟 連接的周邊設備需要數秒鐘才能恢復正常功能。

## <span id="page-18-0"></span>液晶顯示器品質與像素政策

在液晶顯示器生產過程中 某個或者多個圖元有時會保持不變狀態 這些圖元很難發現 而且不會影響顯示器質量或者功能。有關Dell 顯示器質量和圖元的詳情 如需更多資訊 請參閱 Dell 支援網站 **[support.dell.com](http://support.dell.com/)**。

## <span id="page-18-1"></span>維護指南

### 清潔您的顯示器

警告 請於清潔顯示器之前 詳閱並依照<mark>[安全](#page-50-2)[指](#page-50-2)[示](#page-50-2)</mark>中的說明 以清潔顯示器。 ∧

△ 警告 清潔顯示器之前 請先將顯示器電源線從電源插座上拔除。

#### 請依照下列指示拆開包裝、清潔或拿取顯示器

- 如欲清潔抗靜電螢幕 請用清水將一塊柔軟乾淨的布稍微沾濕後進行擦拭。 若有可能 請使用特殊的螢幕清潔布或適用於抗靜電塗層的清潔劑清潔螢幕。 請勿使用含苯、稀釋劑、阿摩尼亞或有腐蝕作 用的清潔劑或噴霧劑進行清潔。
- 請使用稍微沾濕的溫熱軟布清潔顯示器。 請避免使用任何類型的清潔劑 因為某些清潔劑會在顯示器上留下一層乳狀薄膜。
- 若您將顯示器拆封時發現白色粉末 請用布擦拭。

請小心拿取您的顯示器 因為與淺色顯示器相較之下 深色顯示器若刮傷較容易出現明顯的白色刮痕。 為維持顯示器的最佳影像品質 請使用具有動態變化的螢幕保護程式 並於未使用時將顯示器關機。

# 安裝顯示器

**Dell™ U2212HM** 顯示器使用手冊

- [安裝底座](#page-20-1)
- [連接](#page-21-0)[顯](#page-21-0)[示器](#page-21-0)
- [整理您的連接線](#page-24-0)
- [安裝](#page-25-0) [Soundbar](#page-25-0) [選購](#page-25-0)[\)](#page-25-0)
- [移](#page-26-0)[除底座](#page-26-0)
- [壁掛式組件](#page-26-1) [\(](#page-26-1)[選購](#page-26-1)[\)](#page-26-1)

# <span id="page-20-1"></span>安裝底座

- 注意 顯示器從工廠出貨時並未連接底座。
- 注意 此適用於含腳座的螢幕。購買其他腳座時 請參閱相應的腳座安裝指南 以瞭解安裝說明。

<span id="page-20-0"></span>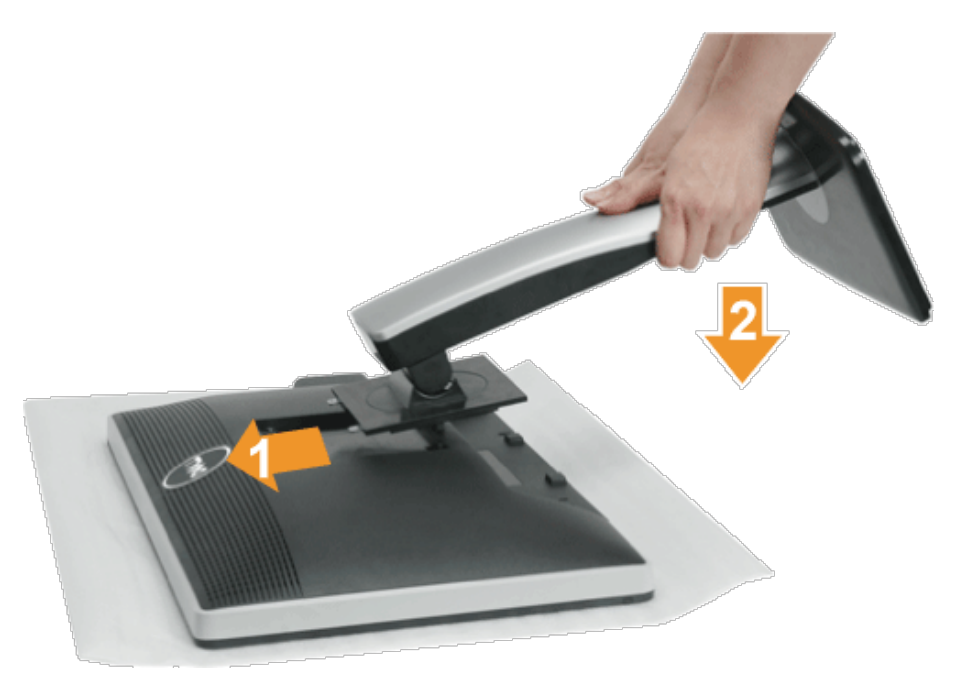

#### 安裝顯示器底座

1. 移除保護袋 將顯示器放在上面。

2. 將底座上方兩個扣件對準顯示器背後的溝槽。

3. 放下底座 使其卡入顯示器。

## <span id="page-21-0"></span>連接顯示器

△ 警告 在您開始執行此部分的任何程序之前 請先仔細閱讀並遵[守安全](#page-50-3)[指](#page-50-3)[示](#page-50-3)。

將您的顯示器連接至電腦。

- 1. 請關閉您的電腦並拔下電腦的電源線。
	- 將藍色 VGA 纜線從顯示器連接至電腦。

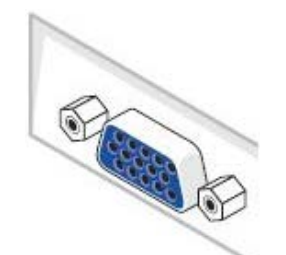

Ø 注意 如果您的電腦支援白色 DVI 接頭 請將螺絲移除並將藍色 (VGA) 纜線從顯示器移除。 將白色 DVI 纜線連接至顯示器 然後將白色 DVI 接頭連接至電 腦。

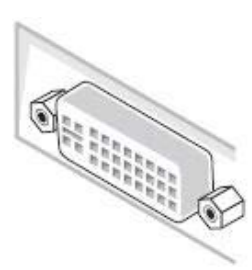

注意 不得將藍色 VGA、白色 DVI 和黑色 DP 電纜同時連接到電腦。

2. 將白色 (數位 DVI-D) 或藍色 (類比 VGA) 或黑色 (DP 傳輸介面) 顯示器纜線連接至電腦後側相對應的視訊連接埠。 請勿於同一部電腦上使用三種連接線。 只有在連接至三部使用適當視訊系統的不同電腦時 才能使用所有連接線。

## 連接白色 **DVI** 線纜

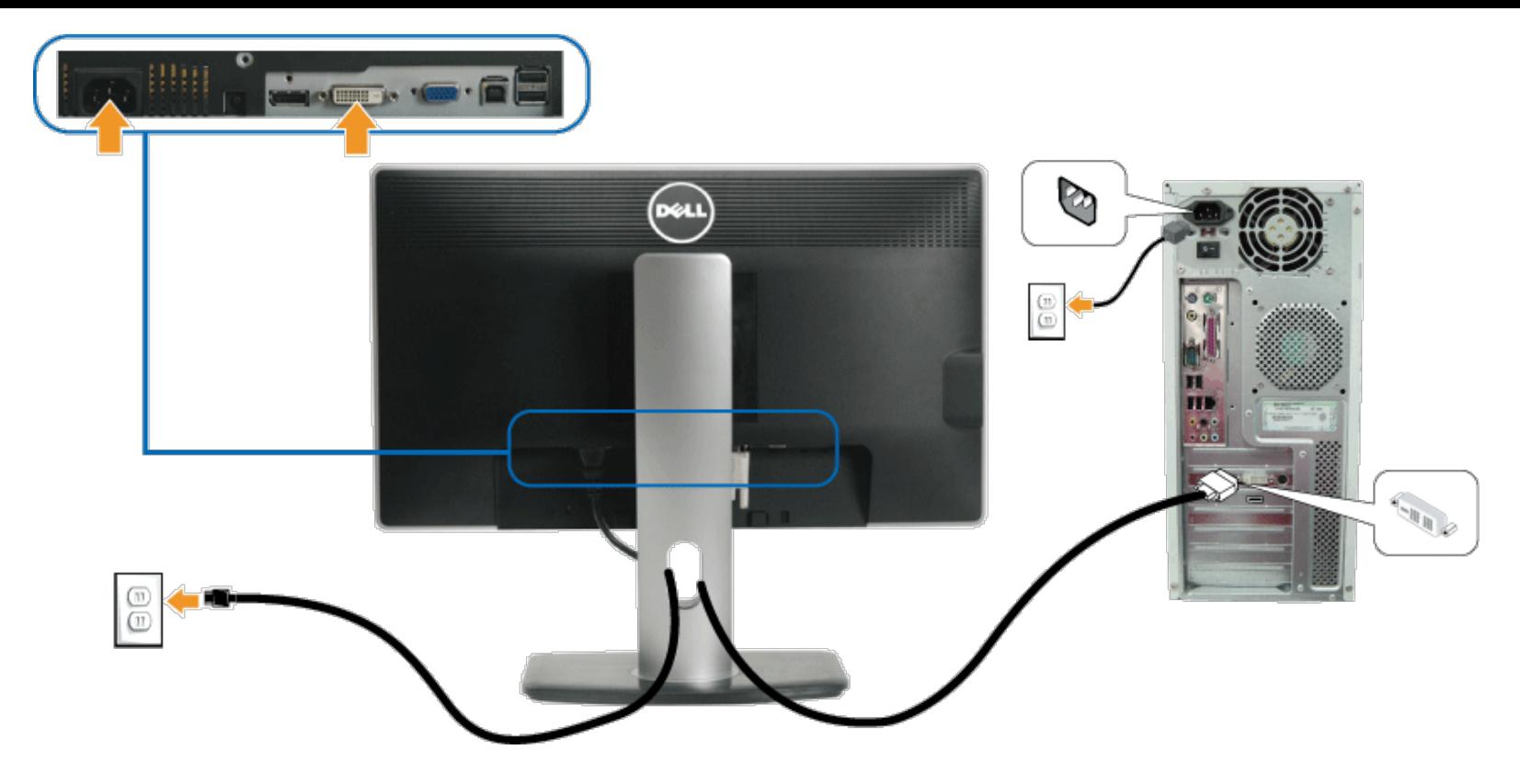

連接藍色 **VGA** 線纜

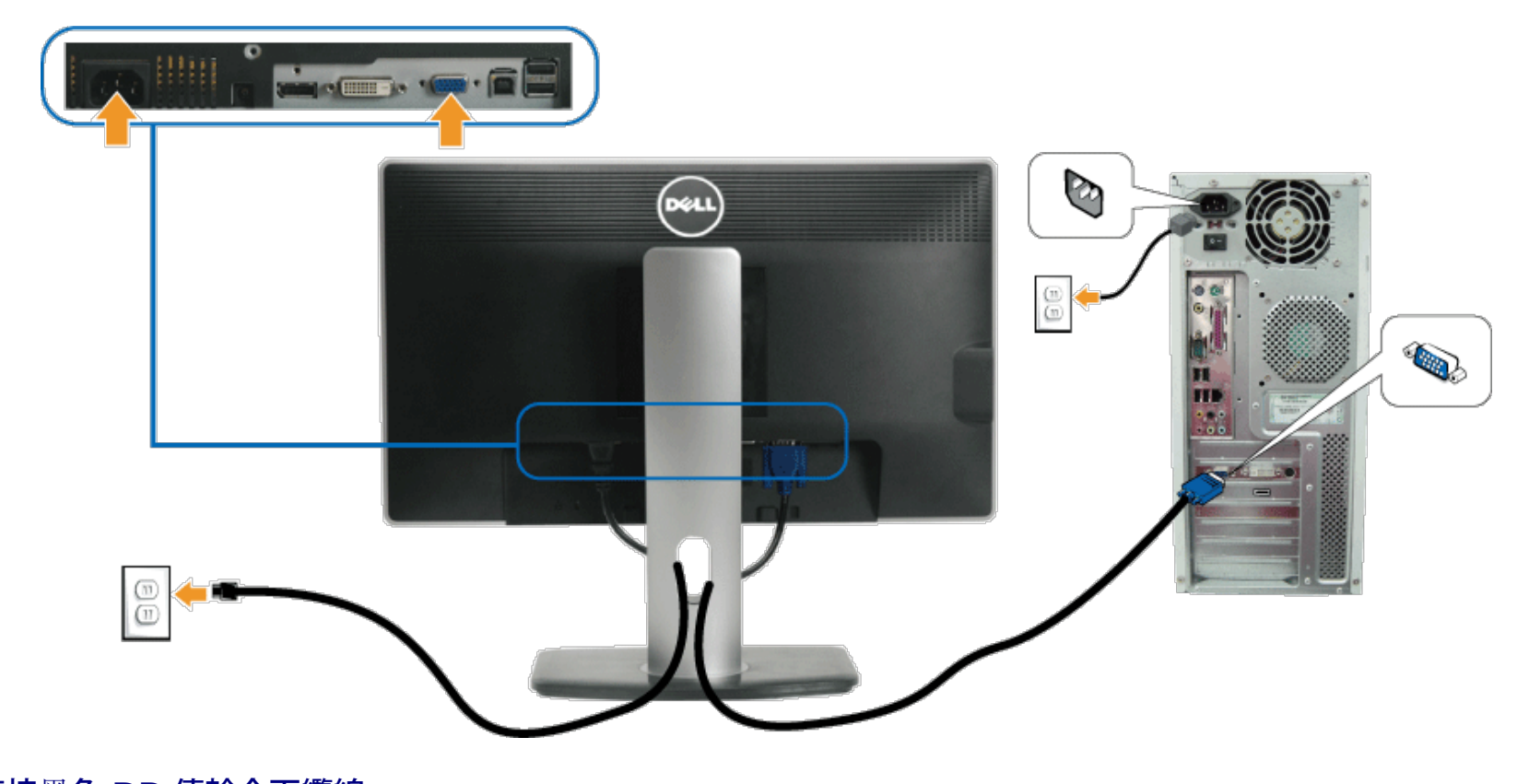

連接黑色 **DP** 傳輸介面纜線

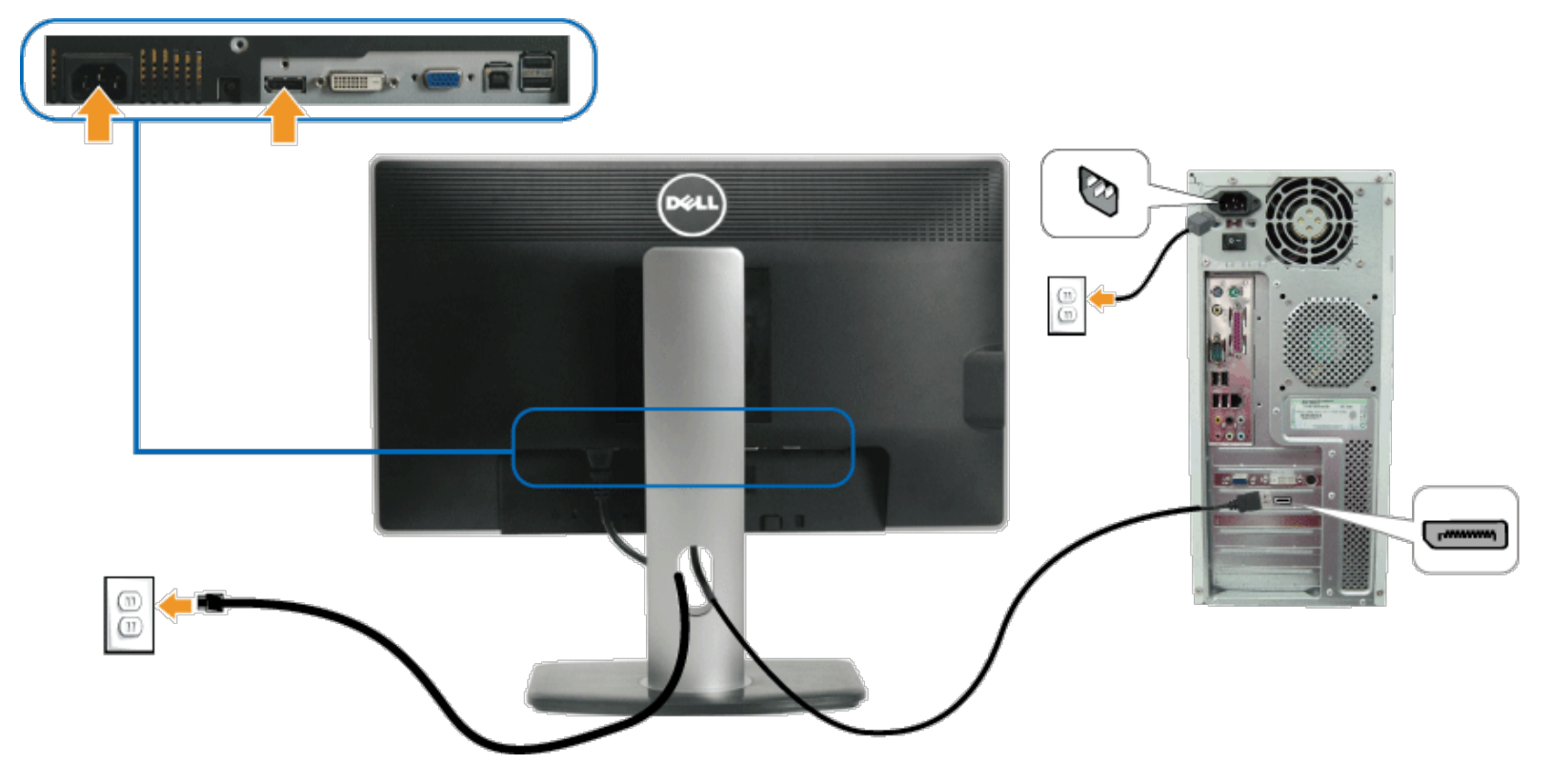

小心 圖示僅用於說明。 電腦的外觀可能有所不同。

## 連接 **USB** 線纜

在您完成連接 DVI/VGA/DP 線纜後 請依照下方程序將 USB 線連接至電腦 並完成您的顯示器設定

- 1. 將上載 USB 線 線纜隨附 接至顯示器上載埠 以及您電腦上適當的 USB 埠 細節請見<u>底視圖</u> 。
- 2. 將 USB 周邊設備連接至顯示器的下載 USB 埠 側邊或底部 。 細節請參閱<mark>[側視圖或](#page-8-1)底視圖</mark>。
- 3. 將電腦與顯示器的電源連接線插入附近的電源插座。
- 4. 打開顯示器與電腦。
	- 若您的顯示器有顯示影像 便表示安裝完成。 若顯示器沒有顯示影像 請參見<u>[疑難排](#page-46-1)[解](#page-46-1)[。](#page-46-1)</u>
- 5. 請使用顯示器底座上的連接線整理槽整理線纜。

<span id="page-24-0"></span>整理您的連接線

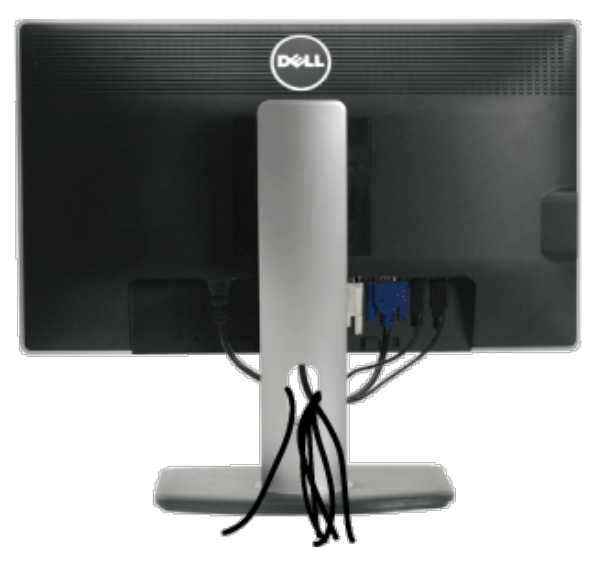

# 安裝 **Soundbar (**選購**)**

<span id="page-25-0"></span>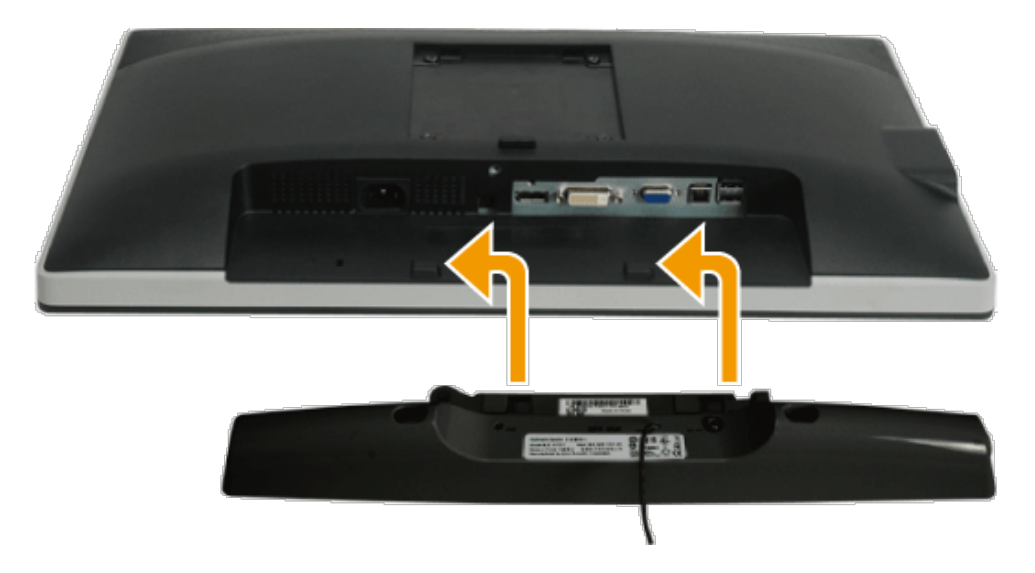

- 小心 請勿搭配使用 Dell Soundbar 以外的其他任何裝置。
- 注意 Soundbar 電源連接器 +12V DC 輸出僅用於 Dell Soundbar。 Ø
- 1. 在顯示器後側 將 Soundbar 喇叭對齊顯示器下方的兩個附有垂片的插槽 然後將喇叭連接至顯示器。
- 2. 將 Soundbar 向左滑動 直到 Soundbar 卡入定位。
- 3. 將 Soundbar 連接至直流電源輸出插槽 細節請參閱<mark>[底視圖](#page-8-0)</mark> 。

4. 將 Soundbar 後方的灰綠色迷你立體聲插頭插入電腦的音訊輸出插孔。

## <span id="page-26-0"></span>移除底座

- 注意 為避免移除底座時刮傷 LCD 螢幕 請確定顯示器放置於乾淨柔軟的表面上。
- <mark>√</mark> 注意 此適用於含腳座的螢幕。購買其他腳座時 請參閱相應的腳座安裝指南 以瞭解安裝說明。

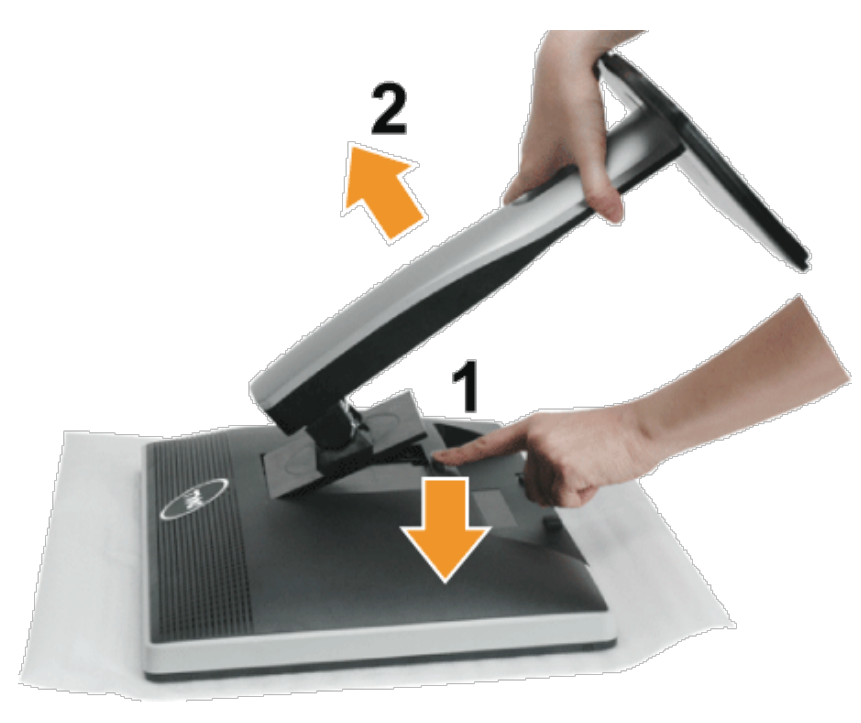

#### 移除底座

- 1. 將顯示器放在平坦的表面上。
- 2. 按住底座卸除按鈕。
- 3. 將底座提起 自顯示器移除。

<span id="page-26-1"></span>壁掛式組件 **(**選購**)**

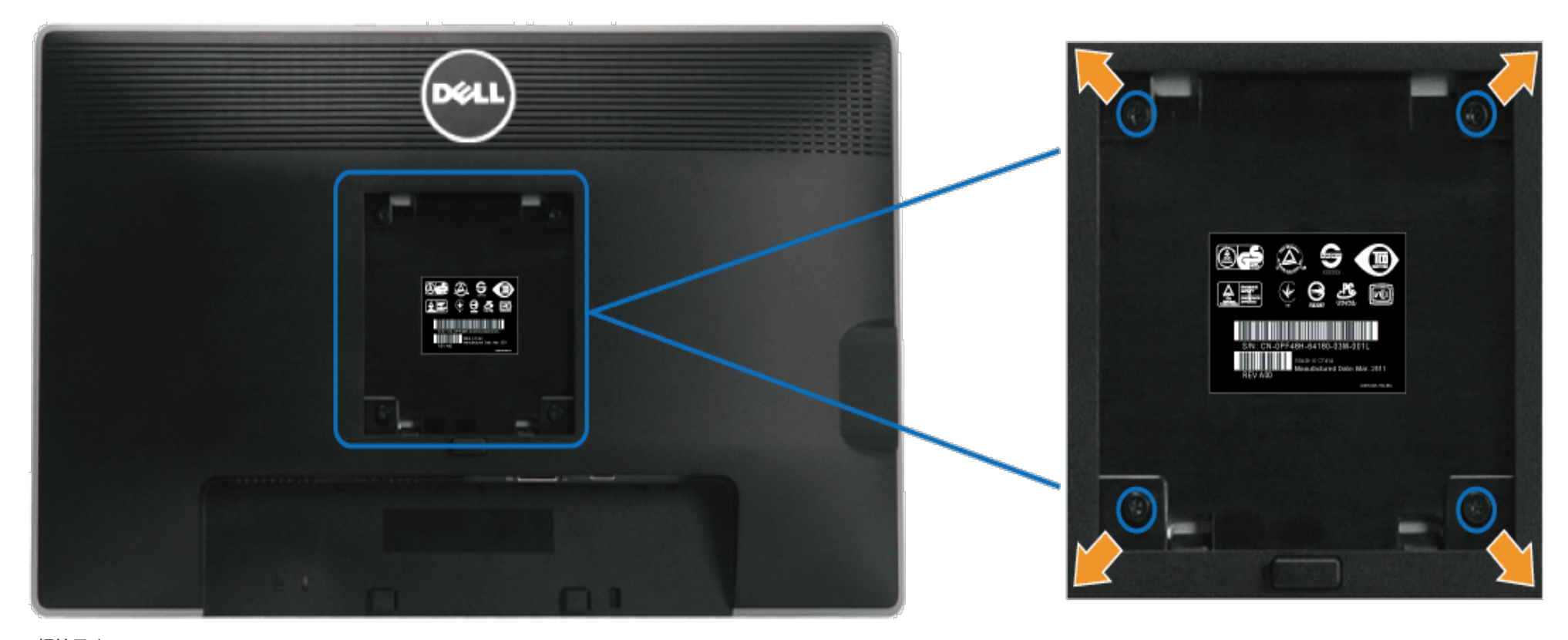

(螺絲尺寸 M4 x 10 mm)。

請參考 VESA 相容安裝套件隨附的說明。

- 1. 將螢幕面板置於穩固平坦鋪有軟布或墊子的桌面上。
- 2. 取下底座。
- 3. 使用螺絲起子取下四顆鎖住塑膠外蓋的螺絲。
- 4. 將壁掛式套件中的安裝托架連接 LCD。
- 5. 依安裝套件隨附的指示說明 將 LCD 安裝至牆面上。

■ 注意 僅限使用符合 UL Listed 的壁掛式托架 最小重量/負載能力為 4.52 公斤。

#### <span id="page-28-1"></span>[回到內容頁](#page-1-1)

### 操作顯示器

**Dell™ U2212HM 顯示器使用手冊** 

#### ● [使用前面板控制項](#page-28-2)

- [使用螢幕](#page-29-0)[功](#page-29-0)[能選單](#page-29-0) [OSD](#page-29-0)
- [設定](#page-39-0)[最大解](#page-39-0)[析度](#page-39-0)
- [使用](#page-40-0) [Dell Soundbar](#page-40-0) [選購](#page-40-0)
- [使用傾斜、](#page-41-0)[旋](#page-41-0)[轉、垂](#page-41-0)[直](#page-41-0)[展開](#page-41-0)[功](#page-41-0)[能](#page-41-0)
- [旋](#page-42-0)[轉](#page-42-0)[顯](#page-42-0)[示器](#page-42-0)
- [調整您系統的](#page-43-0)[旋](#page-43-0)[轉](#page-43-0)[顯](#page-43-0)[示設定](#page-43-0)
- [PowerNap](#page-44-0) [軟](#page-44-0)[體](#page-44-0)
- [強化選單](#page-44-1)[旋](#page-44-1)[轉](#page-44-1)[軟](#page-44-1)[體](#page-44-1)

### <span id="page-28-2"></span>使用前面板控制項

請使用顯示器前面板的控制按鈕 以調整顯示影像特性。 當您使用這些按鈕調整控制時 OSD 會顯示調整數值。

<span id="page-28-0"></span>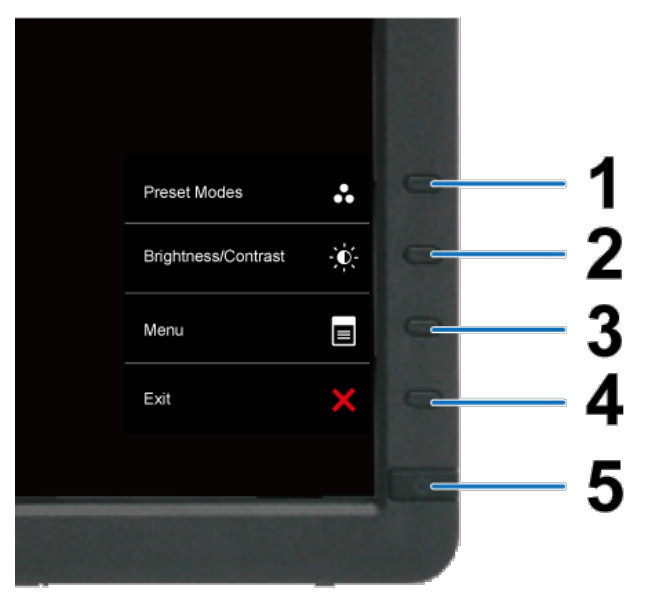

#### 顯示器前面板的控制按鈕如下表介紹

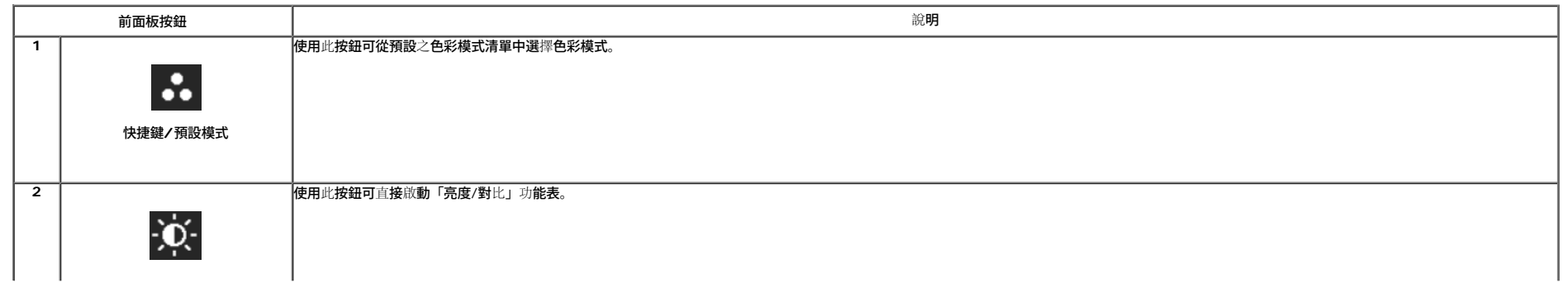

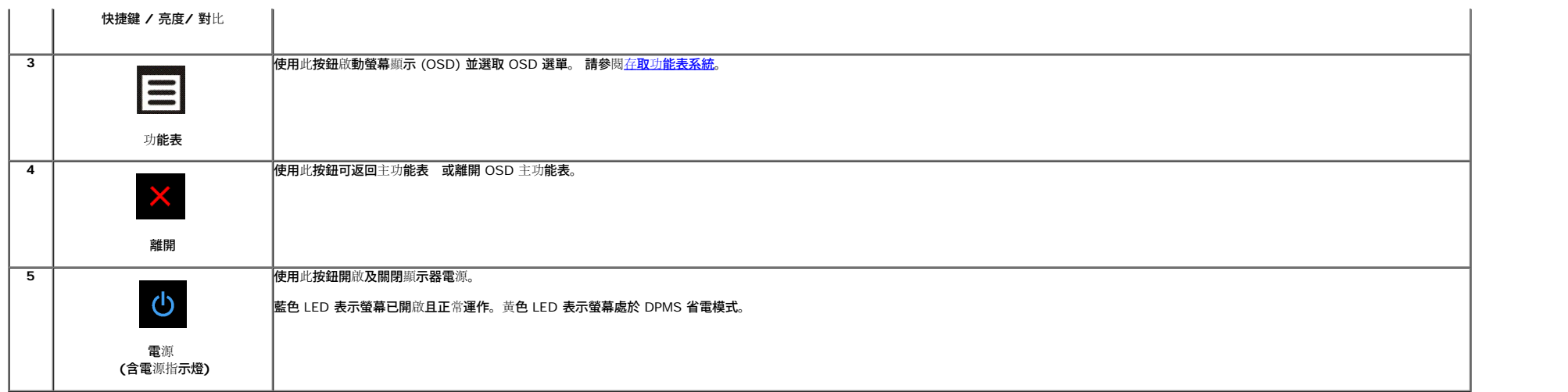

 $\lambda$ 

Y

 $\rightarrow$ 

### <span id="page-29-0"></span>使用螢幕功能選單 **OSD**

#### <span id="page-29-1"></span>存取功能表系統

注意 若您變更設定並進入其他功能表 或離開 OSD 功能表 則螢幕會自動儲存這些變更。若您變更設定並等待 OSD 功能表消失 螢幕也會儲存設定。

1. 按下 按鈕以啟動 OSD 功能表並顯示主功能表。

#### 類比 **(VGA)** 輸入的主功能表

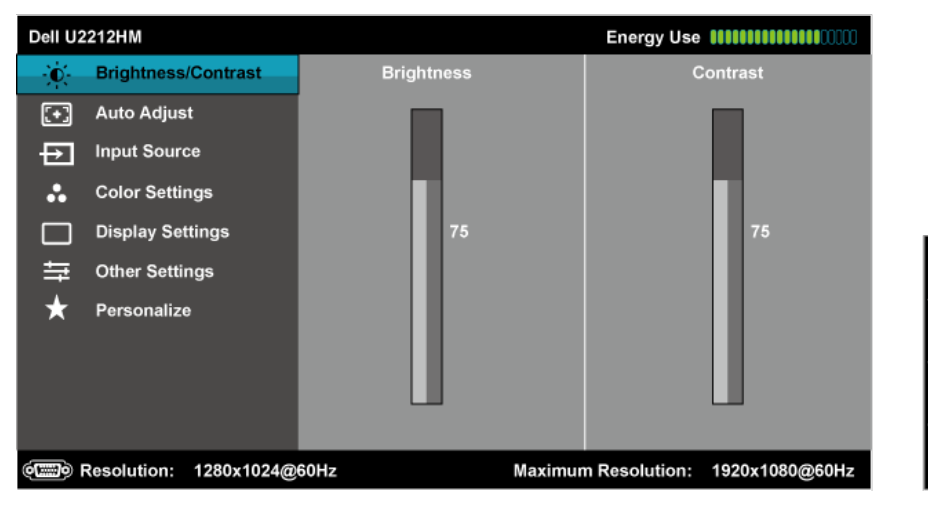

或

數位 **(DVI)** 輸入的主功能表

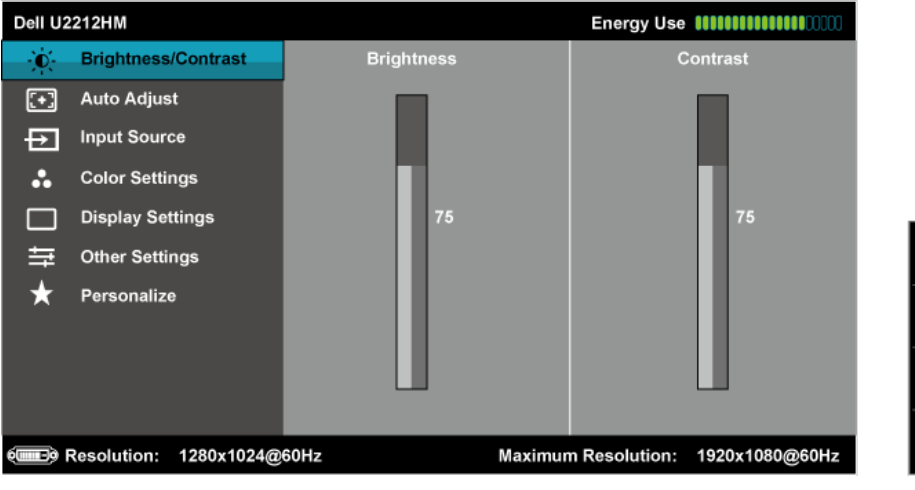

#### 或

#### 顯示幕連接埠 **(DP)** 輸入的主功能表

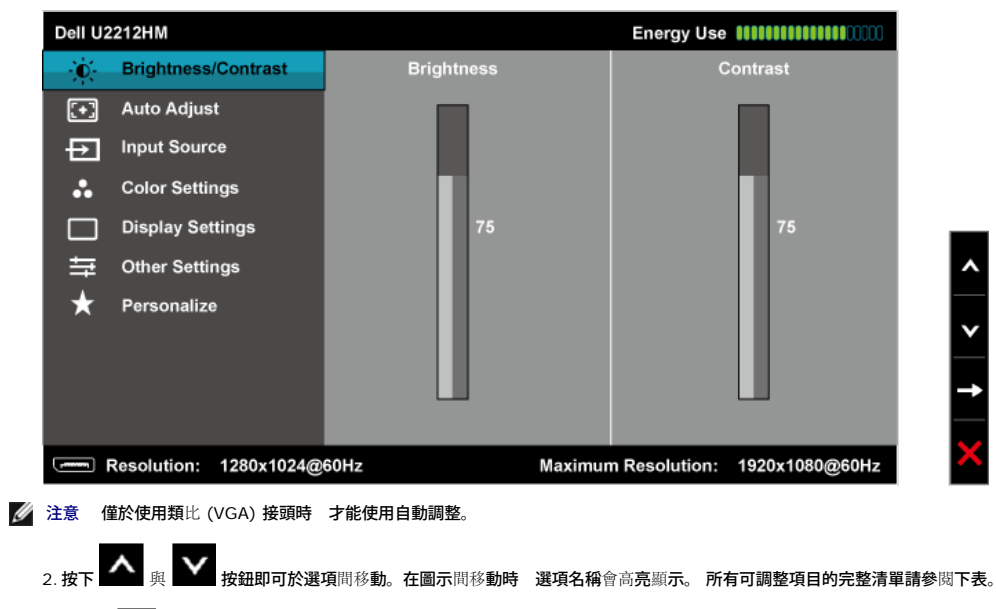

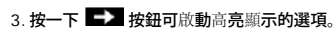

4. 按下 ▲ 與 ▼ 按鈕可選擇所需的參數。

## 5. 按下 ■ → 可進入滑塊 然後使用 ■ → <sub>與</sub> → 按鈕 依功能表的指示進行所需變更。

6. 選擇 第 選項可返回主功能表。

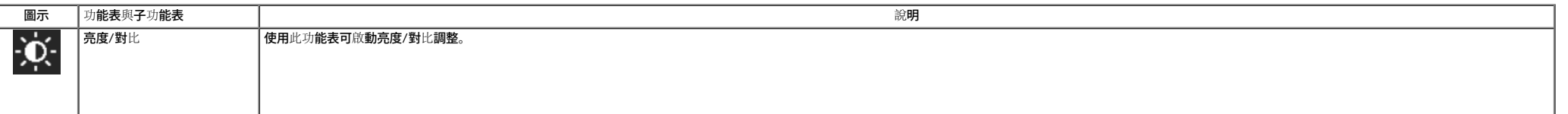

 $\lambda$ 

<span id="page-31-0"></span>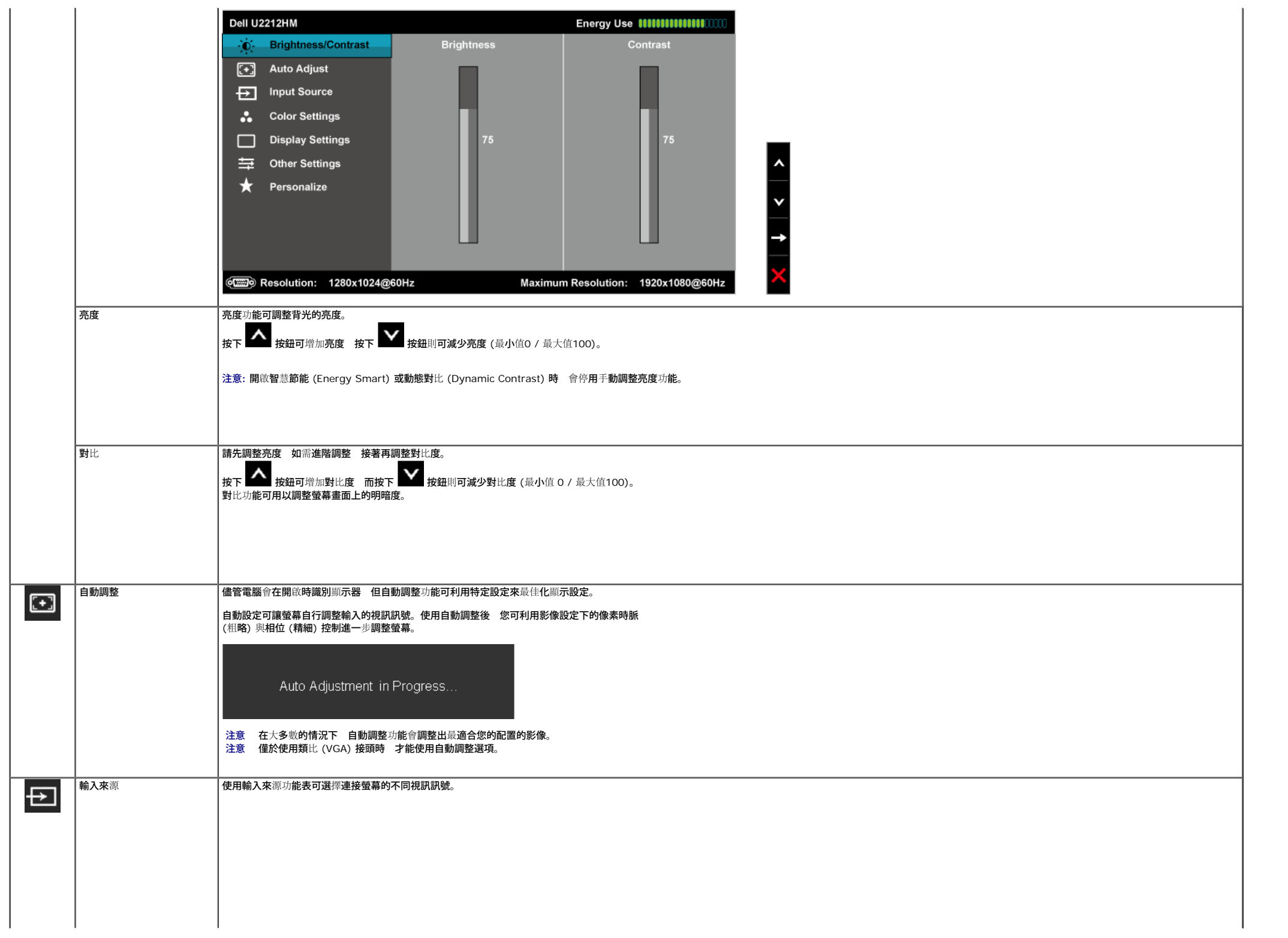

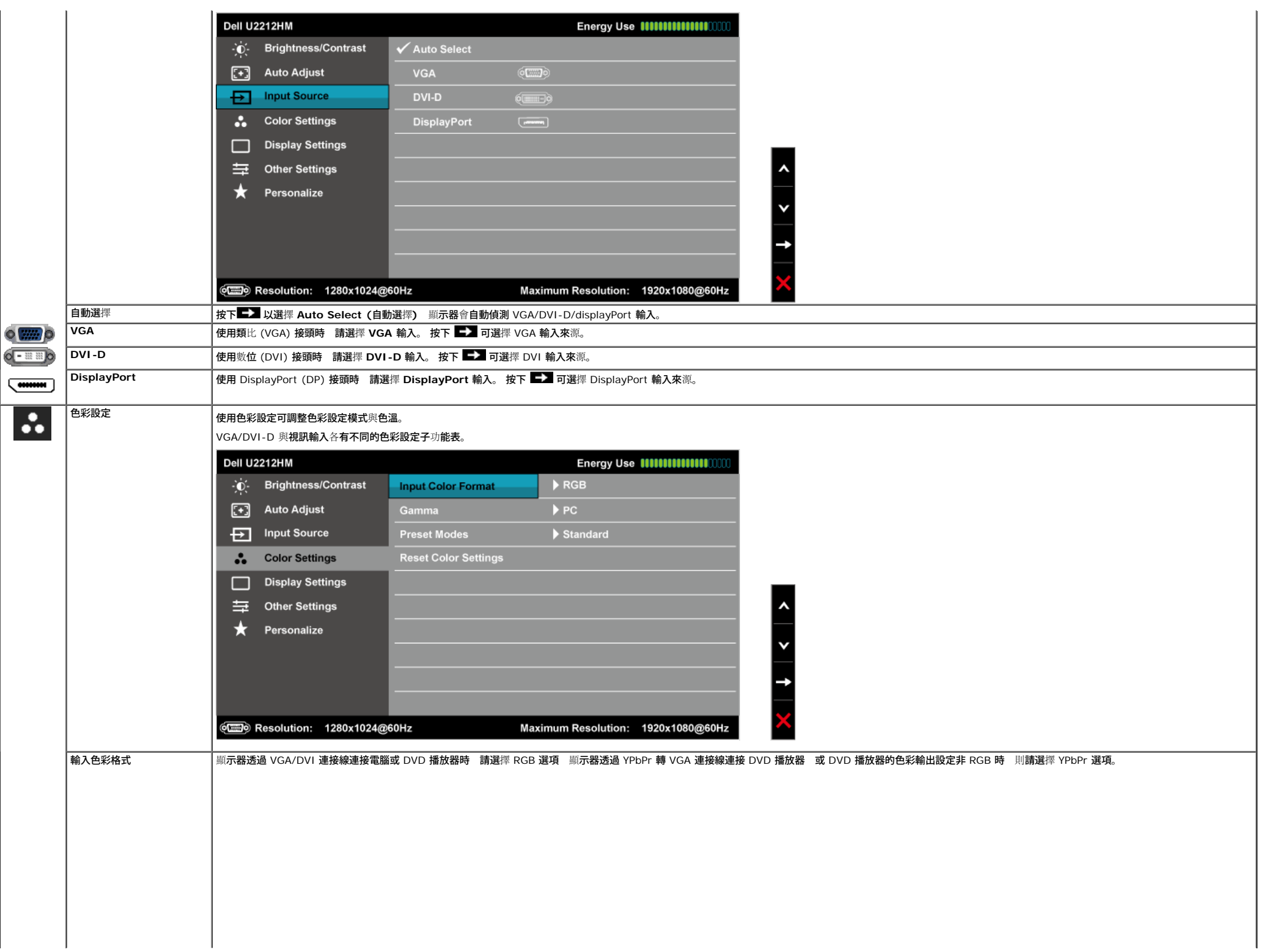

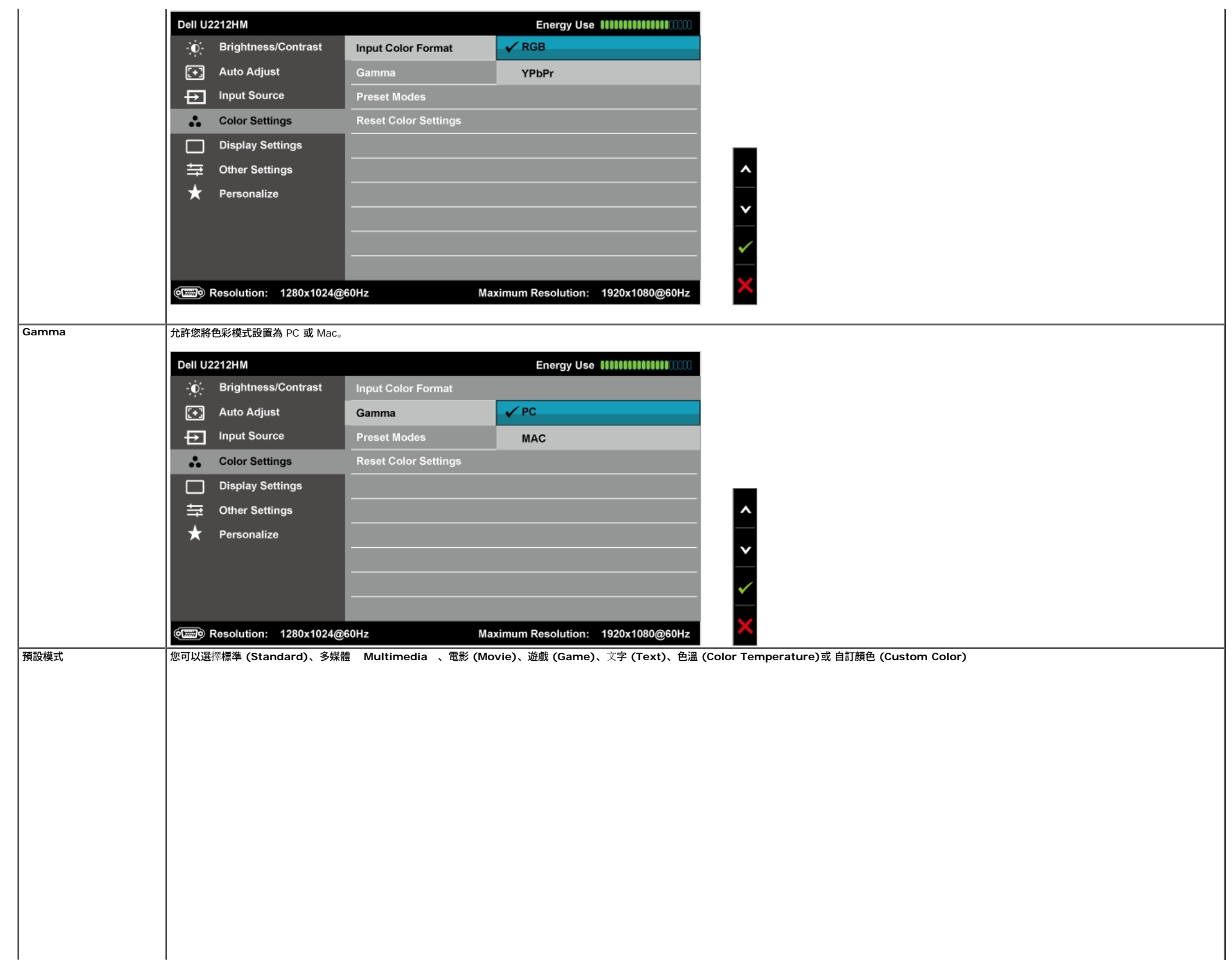

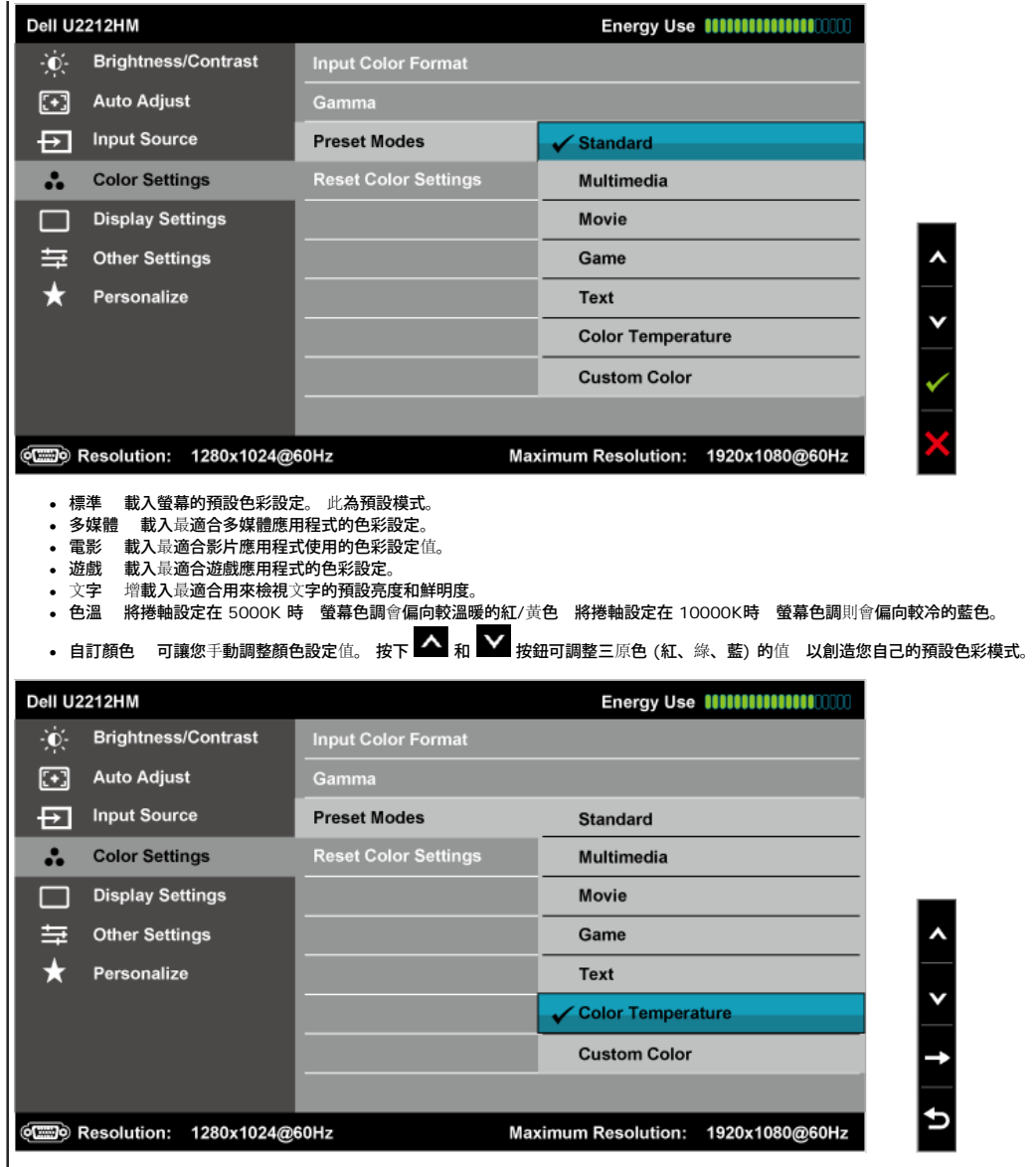

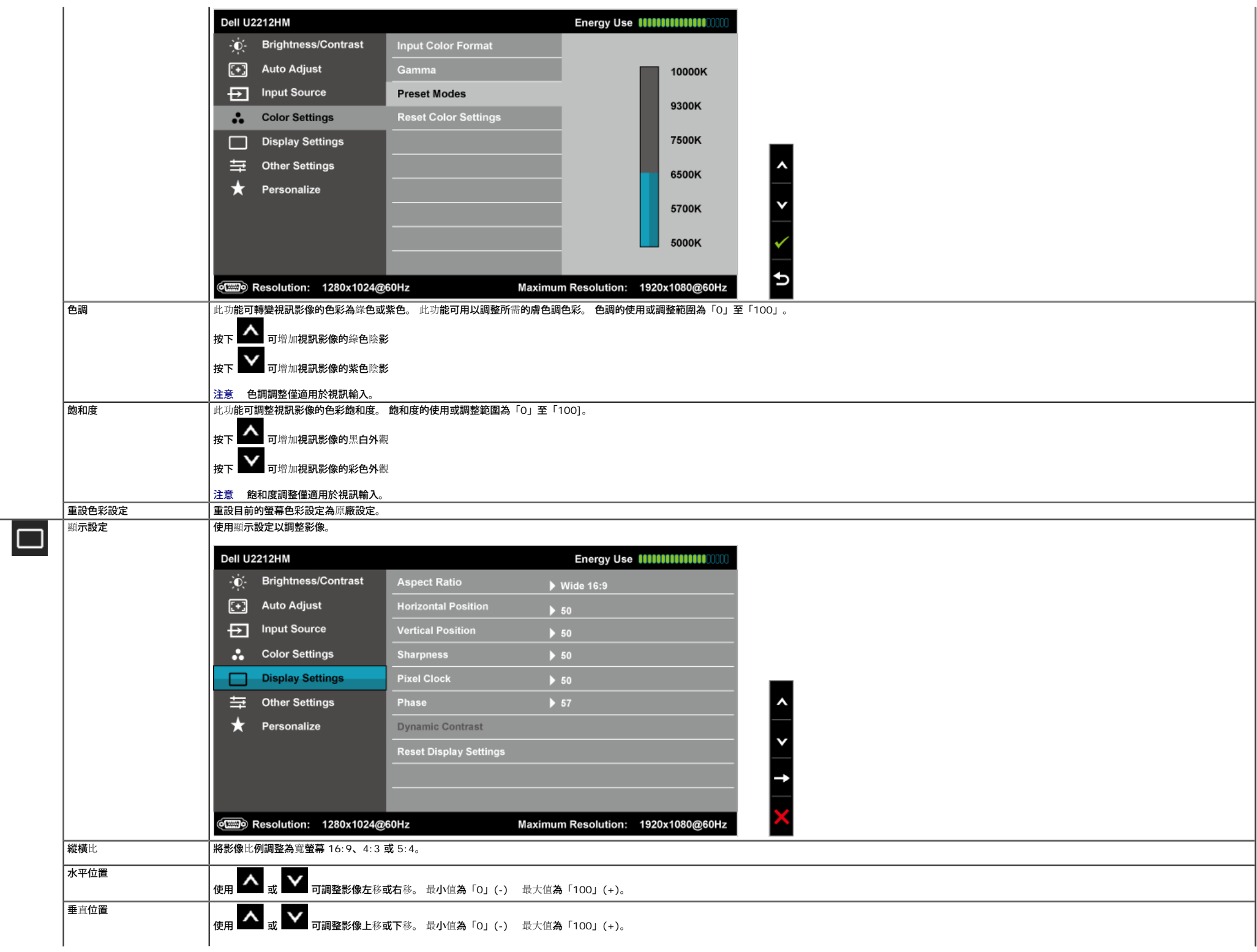

<span id="page-36-0"></span>![](_page_36_Picture_421.jpeg)

![](_page_37_Picture_65.jpeg)

![](_page_38_Picture_106.jpeg)

■ 注意 本螢幕具備內建功能 可自動修正亮度以補償 LED 老化。

#### **OSD** 警告訊息

#### 啟用動態對比功能時 (在這些模式中 遊戲及電影) 將停用手動調整亮度

![](_page_38_Picture_107.jpeg)

#### $\circ$

這表示[顯](#page-9-0)[示器](#page-9-0)無法與從電腦所接收到的訊號進行同步化。 請參見<u>顯示器[規](#page-9-0)[格](#page-9-0)</u>部分 取得此顯示器所支援的水平與垂直掃瞄頻率範圍。 建議模式為1920 x 1080。

在 DDC/CI 功能停用前您將看到下列訊息。

![](_page_39_Picture_0.jpeg)

#### 當顯示器進入省電模式時 將會出現下列訊息

![](_page_39_Picture_2.jpeg)

![](_page_39_Picture_3.jpeg)

![](_page_39_Picture_4.jpeg)

![](_page_39_Picture_5.jpeg)

#### 請參閱<u>[疑難排](#page-46-2)[解](#page-46-2)</u> [以](#page-46-2)取得更多資訊。

### <span id="page-39-0"></span>設定最大解析度

在 Windows XP 中

- 1. 在桌面上按一下右鍵並選擇內容。
- 2. 選擇設定值標籤。
- 3. 將螢幕解析度設定為 **1920 x 1080**。
- 4. 按一下確定。

在 Windows Vista® 或 Windows® 7 中

- 1. 在桌面上按一下右鍵 然後選擇個人化。
- 2. 按一下變更顯示設定。
- 3. 按下並按住滑鼠左鍵 將捲軸向右移動 然後將螢幕解析度調整為 **1920 x 1080**。
- 4. 按一下確定。

若您未看到 1920 x 1080 選項 您可能必須更新顯示卡的驅動程式。 請依照您電腦的狀況 完成下列其中一項程序。

若您有 Dell 桌上型或可攜式電腦

請上網至**[support.dell.com](http://support.dell.com/)** 輸入您的服務標籤 然後下載最新的顯示卡驅動程式。

若您使用的是非Dell電腦 可攜式或桌上型電腦

- 請至您電腦的支援網站下載最新的顯示卡驅動程式。
- 請至您顯示卡的網站下載最新的顯示卡驅動程式。

### <span id="page-40-0"></span>使用**Dell Soundbar** 選購

Dell Soundbar 是一套雙聲道系統 可讓您安裝於 Dell 平面顯示器上。 Soundbar 具有一個音量旋鈕與開啟 關閉控制按鈕 可調整整個系統的音量 以及一個藍色 LED 電源指示燈 和兩個耳機插孔。

![](_page_40_Figure_18.jpeg)

- **1.** 連接機構
- **2.** 耳機連接器
- **3.** 電源 音量控制

### <span id="page-41-0"></span>使用傾斜、旋轉、垂直展開功能

<mark>√</mark> 注意 此適用於含腳座的螢幕。購買其他腳座時 請參閱相應的腳座安裝指南 以瞭解安裝說明。

#### <span id="page-41-2"></span>傾斜、旋轉

通過內建的機構 您可以調整顯示器以獲得最舒適的觀看角度。

![](_page_41_Picture_4.jpeg)

![](_page_41_Figure_5.jpeg)

### <span id="page-41-1"></span>垂直延展

**∥ 注意 支架的垂直展開高度**最大為130 mm。下圖顯示了如何垂直展開支架。

![](_page_42_Picture_0.jpeg)

### <span id="page-42-0"></span>旋轉顯示器

在您旋轉顯示器之前 您的顯示器應完全[垂](#page-41-1)[直](#page-41-1)伸展 <u>垂直[延展](#page-41-1)</u> 並完全[傾斜](#page-41-2) <u>傾斜</u> 以避免撞擊顯示器的底邊。

![](_page_43_Figure_0.jpeg)

 $\%$  注意 欲在您的 Dell 電腦上使用顯示旋轉功能 風景與肖像檢視 您需要 更新顯卡驅動程式(顯示器未隨附)。 欲下載顯卡驅動程式 請至 <u>[support.dell.com](http://support.dell.com/)</u>並在下載區的視訊驅動程式找到最新的驅動程式 。

■ 注意 在直立檢視模式中時 圖形密集的應用程式中效能 可能會降低 3D 遊戲等。

### <span id="page-43-0"></span>調整您系統的旋轉顯示設定

在旋轉您的顯示器之後 您必須完成下方程序以調整您系統的旋轉顯示設定。

**/注意 若您 使用非 Dell 電腦 您必須至顯卡驅動程式網站或您電腦製造商網站取得有關旋轉作業系統的資訊。** 

欲調整旋轉顯示設定

1. 請在桌面上按一下右鍵 然後按一下內容。 2. 在 設定 分頁上 按一下 進階。

3. 若您使用 ATI 圖形卡 請選擇旋轉選項並設定偏好的旋轉。 若您使用 nVidia 圖形卡 請選擇 **nVidia** 選項 在左手列選擇 **NVRotate** 接著選擇偏好的旋轉。 若您使用 Intel® 圖形卡 請選擇 **Intel** 圖形選項 請點選圖形屬性 選擇旋轉選項 接著設定偏好的旋轉。

注意 若您未見旋轉選項或旋轉不正確 請至 **support.dell.com** 並下載您圖形卡的最新驅動程式。

#### <span id="page-44-0"></span>**PowerNap** 軟體

PowerNap 軟體位於您所購買顯示器隨附的 CD 光碟中。

此軟體提供顯示器的省電模式。 省電模式可讓使用者選擇當 PC 進入螢幕保護程式模式時螢幕的反應 螢幕變暗 (Screen dim) 或睡眠 (Sleep)。

- 1. 螢幕變暗 當 PC 進入螢幕保護程式模式時 顯示器變暗以將亮度降到最低。
- 2. 睡眠 當 PC 進入螢幕保護程式模式時 顯示器進入睡眠。

![](_page_44_Picture_7.jpeg)

PowerNap 軟體提供用來檢查是否有新更新的選項。

#### 請定期檢查軟體是否有新的更新。

![](_page_44_Picture_10.jpeg)

**《 注意 安裝之後 會建立一個桌面捷徑 而且也會在「開始」功能表之下建立 PowerNap 的捷徑。** 作業系統支援 Windows Vista32、Vista64、Windows 7 輸出介面支援 僅限 VGA 與 DVI 介面。

可從 Dell 的網站下載最新版本的 PowerNap 軟體。

下載軟體的步驟

- 1. 請至[www.support.dell.com/](http://www.support.dell.com/)。
- 2. 在「驅動程式與下載 (Drivers and downloads)」標籤之下選取「顯示器驅動程式 (Monitor Drivers)」。
- 3. 選取您的顯示器機型 PowerNap 應用程式。
- 4. 下載並安裝應用程式。

#### <span id="page-44-1"></span>強化選單旋轉軟體

PowerNap 軟體內嵌「強化的選單旋轉」功能 可從 OSD 選單旋轉顯示器畫面。 「橫式」或「直式」選擇項目可切換顯示器畫面。

以下影像為「強化的選單旋轉」 透過 OSD 選單啟動「強化選單旋轉」功能 的螢幕快照。

![](_page_45_Picture_111.jpeg)

注意 安裝之後 會建立一個桌面捷徑 而且也會在「開始」功能表之下建立 PowerNap 的捷徑。 作業系統支援 Windows Vista32、Vista64、Windows 7 輸出介面支援 僅限 VGA 與 DVI 介面。

#### 若您未看到螢幕旋轉 您可能必須更新顯示卡的驅動程式。 請依照您電腦的狀況 完成下列其中一項程序。

#### 若您有 Dell 桌上型或可攜式電腦

請上網至**[support.dell.com](http://support.dell.com/)** 輸入您的服務標籤 然後下載最新的顯示卡驅動程式。

#### 若您使用的是非Dell電腦 可攜式或桌上型電腦

- 請至您電腦的支援網站下載最新的顯示卡驅動程式。
- 請至您顯示卡的網站下載最新的顯示卡驅動程式。

### <span id="page-46-2"></span><span id="page-46-1"></span>疑難排解

**Dell™ U2212HM 顯示器使用手冊** 

#### ● [自我測試](#page-46-3)

- [內建診](#page-46-4)[斷](#page-46-4)[工具](#page-46-4)
- [常](#page-47-0)[見](#page-47-0)[問](#page-47-0)[題](#page-47-0)
- [產](#page-48-0)[品](#page-48-0)[規](#page-48-0)[格](#page-48-0)[問](#page-48-0)[題](#page-48-0)
- [通用串列](#page-49-0)[匯](#page-49-0)[排流](#page-49-0) [USB](#page-49-0) [特定](#page-49-0)[問](#page-49-0)[題](#page-49-0)
- [Dell Soundbar](#page-49-1) [問](#page-49-1)[題](#page-49-1)
- △ 警告 在您開始執行此部分的任何程序之前 請先仔細閱讀並遵守[安全](#page-50-3)[指](#page-50-3)[示。](#page-50-3)

#### <span id="page-46-3"></span>自我測試

您的顯示器具備可讓您檢查顯示器功能是否正常的自我測試功能。 若您的顯示器與電腦已正確連接 但顯示器螢幕依然不亮 請您依照以下步驟執行顯示器自我測試

- 1. 關閉電腦與顯示器。
- 2. 從電腦或顯示器後方拔除視訊連接線。 為確保正確的自我測試操作 請將數位 白色連接器 與類比 藍色連接器 連接線自電腦後方拔除。
- 3. 啟動顯示器。

若顯示器正常運作但無法感應到影像訊號 螢幕上便會出現浮動對話方塊 黑底 。 在自我測試模式中時 LED 電源指示燈會維持綠色。 此外 根據所選擇的輸入來源 以下所示的其中一個對話會持續於螢幕上捲動。

<span id="page-46-0"></span>![](_page_46_Picture_16.jpeg)

- 1. 若視訊線纜連結中斷或損壞 在正常的系統運作期間亦將顯示此方塊。
- 2. 請關閉顯示器並重新連接視訊連接線 然後開啟電腦與顯示器的電源。

若執行上述步驟後顯示器畫面依然空白 由於您的顯示器運作正常 因此請檢查視訊控制器與電腦。

### <span id="page-46-4"></span>內建診斷工具

您的顯示器配備了內建診斷工具 可協助您判斷螢幕異常現象是顯示器的問題 或是電腦與視訊卡的問題。

■ 注意 您只有在拔除視訊連接線並且在顯示器處於自我測試模式時 才可執行內建診斷作業。

![](_page_47_Figure_0.jpeg)

#### 如欲執行內建診斷作業

- 1. 請確定螢幕畫面是乾淨的 螢幕表面沒有灰塵微粒 。
- 2. 從電腦或顯示器後方拔除視訊連接線。 顯示器便會進入自我測試模式。
- 3. 同時按住前面板上的按鈕 **1** 與按鈕 **4** ,保持2 秒鐘。 便會出現灰色畫面。
- 4. 請小心檢查畫面上的異常現象。
- 5. 再按一次前面板上的按鈕 **4**。 螢幕的色彩便會變成紅色。
- 6. 請檢查顯示畫面上的異常現象。
- 7. 請重複步驟 5 及 6 以綠色、藍色、黑色與白色畫面檢查顯示器。

當白色螢幕出現時 即表示測試作業已經完成。 如欲退出測試作業 請再按一次按鈕 **4** 。

若您使用內建診斷工具時並未偵測到任何螢幕異常現象 即表示顯示器運作正常。 請檢查顯示卡與電腦。

### <span id="page-47-0"></span>常見問題

下表所列是有關於您可能遭遇的常見顯示器問題與可能解決方法的一般資訊。

![](_page_47_Picture_371.jpeg)

![](_page_48_Picture_638.jpeg)

## <span id="page-48-0"></span>產品規格問題

![](_page_48_Picture_639.jpeg)

### <span id="page-49-0"></span>通用串列匯排流 **USB** 特定問題

![](_page_49_Picture_496.jpeg)

### <span id="page-49-1"></span>**Dell Soundbar** 問題

![](_page_49_Picture_497.jpeg)

<span id="page-50-3"></span><span id="page-50-2"></span><span id="page-50-1"></span><span id="page-50-0"></span>附錄 **Dell™ U2212HM 顯示器使用指南** 

- [安全](#page-50-4)[指](#page-50-4)[示](#page-50-4)
- [FCC](#page-50-5)[聲明](#page-50-5) [僅針對美國](#page-50-5)
- [與](#page-50-6)[Dell](#page-50-6)[聯](#page-50-6)[絡](#page-50-6)

<span id="page-50-4"></span>![](_page_50_Picture_5.jpeg)

警告**:** 執行本說明文件中未指定的控制作業、調整方式或程序 可能會使您暴露在觸電、電氣傷害與**/**或機械傷害的危險中。

關於安全指示的資訊 請參閱產品資訊指南。

## <span id="page-50-5"></span>**FCC**聲明 僅針對美國

關於FCC公告與其他管理資訊 請參見**[http://www.dell.com/regulatory\\_compliance](http://www.dell.com/regulatory_compliance)**網站上與產品符合哪些管理規定有關的資訊。

## <span id="page-50-6"></span>與**Dell**聯絡

美國的客戶請撥打**800-WWW-DELL 800-999-3355** 。

注意**:** 如果您無法上網 您可以在發票、裝箱明細表、帳單或Dell產品目錄上找到聯絡資訊。

**Dell**提供數種線上與電話式支援和服務選項。使用功能隨著國家和產品而異 有些服務在您的地區可能沒有提供。關於銷售、技術支援或客服的問題 請洽詢**Dell**

- **1.** 請造訪**[support.dell.com](http://support.dell.com/)**。
- **2.** 請在頁面底部的選擇國家**/**地區下拉式選單中確認您的國家或地區。
- **3.** 按一下頁面左側的聯絡我們。
- **4.** 視需要選擇適當的服務或支援的連結。
- **5.** 選擇您方便與Dell聯絡的方式。

# <span id="page-51-0"></span>安裝您的顯示器 **Dell™ U2212HM 顯示器**

若您有**Dell™**桌上型或**Dell™**可攜式電腦 且有網際網路存取能力

1. 請至 **[http://support.dell.com](http://support.dell.com/)** 輸入您的服務標籤 然後下載最新的顯示卡驅動程式

2. 為您的顯示配接卡安裝驅動程式之後 請再嘗試一次將解析度設定為 **1920 x 1080** (U2212HM) 。

■ 注意 若您無法將解析度設定為1920 x 1080 (U2212HM) 請與Dell™聯絡以取得與支援這些解析度的顯示配接卡有關的資訊。

# <span id="page-52-0"></span>若您是使用非**Dell™**桌上型電腦、可攜式電腦或顯示卡

在 Windows Vista® 或 Windows® 7 中

- 1. 在桌面上按一下右鍵 然後按一下個人化。
- 2. 按一下變更顯示設定。
- 3. 按一下進階設定。
- 4. 從視窗最上面的說明中辨識出您的顯示卡控制器提供廠商 例如NVIDIA、ATI或Intel等等 。
- 5. 請參見顯示卡廠商網站以取得更新驅動程式的相關資訊 例如 [http://www.ATI.com](http://www.ati.com/)或[http://www.NVIDIA.com](http://www.nvidia.com/) ).
- 6. 為您的繪圖卡安裝驅動程式之後 請再嘗試一次將解析度設定為**1920 x 1080** (U2212HM) 。

#### 注意

**U2212HM:** 若您無法將解析度設定為1920 x 1080 請與您電腦的製造商聯絡 或考慮購買支援1920 x 1080 影像解析度的顯示配 接卡。